#### **Software and Hardware Requirements**

#### You will need the following to run ABBYY Lingvo:

- 1. PC with a Pentium® 133 MHz processor or higher.
- 2. Microsoft® Windows® XP, Microsoft® Windows® 2000, Windows® NT® Workstation 4.0 with Service Pack 3 or greater, Windows® 95/98/Millennium Edition.
- 3. 16 Mb of RAM for Windows®95; 32 Mb of RAM for Windows®98/NT 4.0/Millennium Edition; 64 Mb of RAM for Windows®XP/2000.
- 4. 20-135 Mb of free hard disk space for **Lingvo 8.0 English-Russian Edition**:
  - 60-270 Mb of free hard disk space for **Lingvo 8.0 Multilingual Edition** depending on the number of components you choose to install.
  - You will need an additional 130 Mb if you choose to install the **LingvoSound** dictionary.
- 5. Sound card and headphones or loudspeakers (recommended).
- 6. Microsoft® Internet Explorer 5.0 SP2 or higher.

Microsoft® Internet Explorer 5.5 is included in the Lingvo package; you will need 27 Mb of hard disk space to install IE 5.5.

- 7. CD-ROM drive and 3.5" floppy drive.
- 8. Mouse or other pointing device.

#### Note:

1. If you do not have enough free space on your hard disk, you can choose the **Run from CD** option when installing **Lingvo**. Only the program shell will be installed on your hard disk and all the dictionaries will be left on the CD-ROM. In this case, you will need 20

Mb on your hard disk for the English-Russian Edition or 60 Mb for the Multilingual Edition of **Lingvo**. In this mode the program works a little bit slower and the **Lingvo** CD-ROM must be present in your CD-ROM drive when you are working with **Lingvo**.

2. If your computer does not have a floppy drive, you can install **Lingvo** by obtaining an Installation Code. Choose the **Installation Code** option in the **Installation Code** dialog and follow the program's instructions. Note that obtaining an Installation Code may take some time and you may need to re-run the setup program.

### **Installing Lingvo on your local computer**

#### To install Lingvo on your computer:

- Insert the CD-ROM in the CD-ROM-drive.
- 2. Click the **Start** button on the **Taskbar** and select **Settings>Control Panel**.
- 3. Double-click the **Add/Remove Programs** icon.
- 4. Select the **Install/Uninstall** tab and click the **Install** button.
- 5. Follow the program's instructions.

#### Note:

- 1. When the program prompts you, insert the diskette with the "Installation diskette" label (supplied with the ABBYY Lingvo 8.0 distribution package) in the floppy drive and continue the installation.
- 2. The installation program will run automatically (if you have not disabled the CD autorun option). After step 1 you will see the installation dialog. Click ABBYY Lingvo 8.0 to install Lingvo.
- 3. Instead of performing steps 3-5 you can run the **Setup.exe** program from the ABBYY Lingvo CD-ROM.

In the **Installation of additional features** dialog you can decide whether you want to install the LingvoSound dictionary and whether you want ABBYY Lingvo to be integrated into Microsoft Word. In the same dialog you can decide how information about dictionary configuration will be stored in your system. You can either:

- use a personal configuration for each user of this computer (in this
  case the information about the attached dictionaries is saved for
  each user separately), or
- use a universal configuration for all users of this computer (in this case the same set of attached dictionaries is displayed for all users).

#### Note:

To be able to save personalized settings in Windows 95/ 98/ME, go to **Control Panel>Passwords>User Profile** and enable "User can customize their preferences and desktop settings. Windows switches to your personal settings whenever you log in".

You may need to obtain an **Installation Code** for the installation program to run successfully. An **Installation Code** is necessary if:

- Your computer has no 3.5" floppy drive;
- You are installing ABBYY Lingvo from non-original or corrupted media;
- There are applications installed on your computer with which ABBYY Lingvo may work incorrectly.

An **Installation Code** is generated from your Product ID and serial number. You may obtain an **Installation Code** from ABBYY by filling out a special form on the web-site specified by the installation program, by sending the filled-out form to ABBYY by e-mail, or by calling the technical support team at +7 095 234 44 00.

If you get error messages when installing the program, please consult the Readme.txt file (you can find this file in the **Readme** folder on the **Lingvo CD-ROM**). The information and advice contained in this file will help you solve most problems you may encounter during the installation.

If you cannot obtain an **Installation Code** immediately, click **Activate Later** in the **Installation Code** dialog and continue with the installation. ABBYY Lingvo will be installed on your computer, but each time you start the program, it will ask you to enter your **Installation Code**. After several launches without an **Installation Code** Lingvo will cease to function.

# Installing ABBYY Lingvo 8.0 English-Russian Edition

**Complete** All system components and dictionaries are installed.

# **Typical**

Only the following dictionaries are installed: LingvoUniversal (En-Ru), LingvoUniversal (Ru-En), LingvoEconomics (En-Ru), LingvoComputer (En-Ru), LingvoThesaurus (Ru).

# Custom

You can select the components and dictionaries to be installed. By default only the typical components are checked. You may wish to deselect some dictionaries to save disk space.

In this dialog you can also decide whether to install the DSL compiler on your system.

# Run from CD-ROM

Only the program shell is installed on your hard disk and the dictionaries are left on the ABBYY Lingvo CD-ROM. By choosing this option you can save disk space, but the program will work slower and the ABBYY Lingvo CD-ROM must always be in the CD-ROM drive when working with ABBYY Lingvo.

#### **Installing ABBYY Lingvo 8.0 Multilingual Edition**

**Complete** All system components and dictionaries are installed.

# Custom

You can select the components and dictionaries to be installed. By default only the typical components are checked You may wish to deselect some dictionaries to save disk space.

In this dialog you can also decide whether to install the DSL compiler on your system.

Only the program shell is installed on your hard disk and the

CD-ROM

Run from dictionaries are left on the ABBYY Lingvo CD-ROM. By choosing this option you can save disk space, but the program will work slower and the ABBYY Lingvo CD-ROM must always be in the CD-ROM drive when working with ABBYY Lingvo.

#### **Network Installation**

#### Installing Lingvo on a Network Server

Installation is performed by a network administrator.

#### To install ABBYY Lingvo on a network server:

From the command line, run setup.exe from ABBYY Lingvo CD-ROM with the /a parameter and then follow the program's instructions.

#### **Additional licenses**

If ABBYY Lingvo is used by more than one user, you will need to enter serial numbers of your additional licenses when installing Lingvo. For this:

- Run LicSetup.exe from \Program Files\ABBYY Lingvo 8.0 (the network folder where ABBYY Lingvo was installed). The Add License dialog will be displayed.
- 2. Enter the additional serial numbers and click the **Add** button.

#### Note:

- 1. If you have a large number of licenses, you can use a .txt-file to input your serial numbers from.
- You cannot use logical drives created by the SUBST command for network installation.
- 3. Before beginning the installation, make sure that all users have readwrite permissions for the network folder \Program Files\ABBYY Lingvo 8.0\Users.

#### **Installing Lingvo on a Network Workstation**

To install ABBYY Lingvo on a workstation:

• Run Setup.exe from the network folder where ABBYY Lingvo has been installed and follow the program's instructions.

#### Note:

- 1. You must have administrative rights for the workstation where you install ABBYY Lingvo.
- MS Internet Explorer is NOT automatically installed on the server. The system should update the workstations before installing ABBYY Lingvo (see "Software and Hardware Requirements" for details).

#### **Working with ABBYY Lingvo 8.0 over a network**

If the message "Your LAN is running the maximum allowed number of copies of Lingvo application." is displayed, check the number of additional licenses you have added in the **Add License** dialog and the number of users, that are working with ABBYY Lingvo at this moment.

Several users may work simultaneously with the same user dictionary located on server. For example, they all can add cards to this dictionary by choosing Create/Edit Card ... on the **Tools** menu or clicking ...

# Translating words and phrases from other applications (Microsoft Word, Microsoft Excel, Microsoft Internet Explorer, Microsoft Outlook, Notepad etc.)

#### To translate a word or a phrase:

 Select the word or phrase you wish to translate and press either CTRL+INS+INS or CTRL+C+C.

#### You will see one of the following:

- 1. A card with suggested translations of the selected word or phrase. This is the most common result you will get when translating single words and short phrases.
- 2. Additional cards that may contain translations of various word-forms of the query word, translations of words from the selected phrase, or translations of parts of this phrase. All these cards will be generated in response to your query the longer the phrase, the larger the number of cards that may be generated.
- 3. Translations window containing a list of card-headings corresponding to your query. This window is displayed when more than three cards have been found in response to your query. You can open any of these cards by clicking on their headings.
- 4. Suggestions window with words similar to your query. This window is displayed if the required word or prase has not been found in any **Lingvo** dictionary.
- 5. The message "No entries found for query..." if there is no separate card for your query word or phrase.
- 6. **In Multilingual Edition only:** If no translations have been found, you may get a message asking you to choose another translation direction. This message is displayed if Lingvo has been unable to detect the source language of your query when translating from another application.

More:

Magic keys

Translating words and phrases

Translations window

# **Translating words and phrases in Lingvo**

#### To translate a word or a phrase:

- 1. Start typing your query word or phrase in the Edit Line. When the necessary word or phrase appears in the Main Window, click or press **ENTER**. A card with suggested translations of the word or phrase will be displayed.
- Type your query word or phrase in the Edit Line and click or press CTRL+ENTER.
   A card with suggested translations for the word or phrase will be displayed, or you will see a Translations window or a Suggestions window.

**Note:** When you type in a word and press CTRL+ENTER, Lingvo will attempt to determine the primary form of the query word, Lingvo also display a list of spelling suggestions if no translations have been found for your query.

#### More:

Translating words and phrases

How can I change the current pair of languages?

Additional translation features

Suggestions window

#### **Lingvo Main Window**

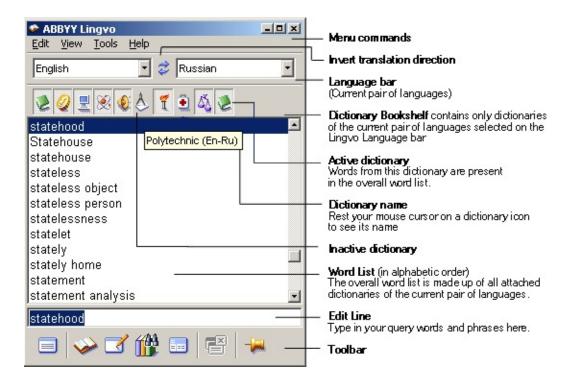

#### **Main Window buttons:**

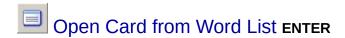

Click this button to open the card for the word or phrase selected in the Word List.

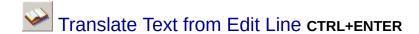

Click this button to translate the text you typed in the Edit Line. Clicking this button is similar to pressing **CTRL+INS+INS** or **CTRL+C+C** when translating words from external applications. If more than three cards are found in response to your query, a **Translations** window will be displayed. If no exact matches are found for your query word, a **Suggestions** window will be displayed containing a list of words similar to your query.

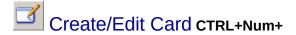

Click this button to create a new card in a user dictionary or edit an old card.

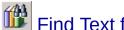

# Find Text from Edit Line CTRL+F

Click this button to perform a full-text search for the word you typed in the Edit Line. Depending on your settings, Lingvo will search in the dictionaries of the current pair of languages set on the Language bar, or in all the active dictionaries.

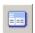

Displays all the word forms of the word from the Edit Line ctrl+w

Click this button to see the paradigm of the word you typed un the Edit Line. Lingvo will use the morphology of the source language selected on the Language bar.

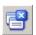

Close Temporary Cards shift+esc

Click this button to close all temporary cards.

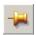

Always on Top

Click this button ( ) if you want all Lingvo windows to remain on top even when you switch to other applications.

More:

Bookshelf. Working with dictionaries

# **Card window**

- Make card permanent/temporary (CTRL+T).

Click this button to make a card permanent/temporary. A permanent card remains open until the user closes it. A temporary card is closed automatically when the user opens other cards or clicks the **Close temporary cards** button.

Show brief/full translation (CTRL+NUM \*)

Click this button to hide/unhide phrases and examples, as well as synonyms and antonyms for the card's headword.

Sync contents (CTRL+S)

Click this button to place the card's headword to the Edit Line and

highlight the headword in the Word List. Note that clicking this button (1991) may invert the translation direction.

# Find in card (F3)

Use this option to find words or phrases in the whole text of the card.

# 1 - Previous dictionary (ALT+UpArrow)

Click this button to see the card with the same headword from the previous dictionary.

# In the second of the second of the second

Click this button to see the card with the same headword from the next dictionary.

### LingvoEconomics (En-Ru) - List of active dictionaries

You see the name of the dictionary containing the card displayed on your screen. Click on the arrow to the right to see the drop-down list with the names of all dictionaries containing the query word.

**Note:** When Lingvo displays cards found during a full-text search, you will notice certain differences:

- 1. Words «(search result)» are added to the window's caption.
- 2. The query words found in the text of the card are highlighted.
- 3. If your query word or phrase has been found in several dictionaries, the entries from these dictionaries will be displayed in separate cards.

# To change card size and position:

1. Move the current card to the place on the screen where you want to see cards open in the future.

- 2. Change the card's size if necessary.
- 3. Click the in the top left corner of the card and choose **Save position of primary card** or **Save position of secondary card** for the first and second opening card respectively. Move the card to the place where you want to see it open next time.

#### **Quick translation**

(Translating words and phrases from other applications: Microsoft Word, Microsoft Excel, Microsoft Internet Explorer, Microsoft Outlook, Notepad, etc.)

Instead of typing you query in the Edit Line, you can translate it directly from your current application by using Lingvo's Magic Keys without starting Lingvo.

#### To translate a word or phrase from another application:

 Select the word or phrase you wish to translate and press CTRL+INS+INS or CTRL+C+C.
 You will see the Lingvo Main window and the search results for your query.

By default, Lingvo will use the current pair of languages set on the Language bar to translate your query word.

#### To change the translation direction:

 Choose the necessary source and target languages on the Language bar.

## The following options are available for the Magic Keys:

- Turn off the Magic Keys.
- Choose only one Magic key combination for quick translation.
- Forbid the use of the Magic Keys if Lingvo has not been launched.

#### To tune the Magic Keys:

 Go to Tools>Options and check or uncheck the necessary items on the Magic Keys tab.

#### **Automatic language detection**

When you use the Magic Keys to translate directly from other applications, Lingvo will determine the source language automatically. By default, both Lingvo **English-Russian Edition** and Lingvo **Multilingual Edition** will select the source language from the current pair of languages set on the Language bar.

In **ABBYY Lingvo Multilingual Edition**, you can ask Lingvo to select the source language from the source languages of all the available dictionaries.

#### To do this:

• Go to Tools>Options, click the General tab and select All languages of all active dictionaries in Languages used to detect the language of a word when translating from other applications.

# **Translating words and phrases in Lingvo**

#### To translate a word or a phrase from the Lingvo Word List:

- 1. Choose a word or phrase from the Word List.
- 2. Choose **Open Card from Word List** on the **Tools** menu or click or press **ENTER**.

**Note:** When typing a word or a phrase in the Edit Line, you jump directly to the respective entry in the Word List. Therefore, when you press

**ENTER** or click or select **Open Card from Word List**, you are translating not the word from the Edit Line, but the respective entry you have found in the Word List.

#### To translate a word or a phrase from the Edit Line:

- Type a word or a phrase in the Edit Line.
- Choose **Translate Text from Edit line** on the **Tools** menu or click or press **CTRL+ENTER**.

#### Note:

- 1. There is a difference between translating a word from the Word List and translating a word from the Edit Line. In the latter case, **Lingvo** will try to break your phrase down into word combinations and use its morphology engine when translating your query.
- 2. If there is a dictionary entry for your query, i.e. if your query is used as the heading for one or more cards, the cards containing the entry will be displayed.
- 3. If more than three cards are found in response to your query, a **Translations** window will be displayed.
- 4. If no cards are found in any dictionary, a **Suggestions** window with a list of spelling suggestions will be displayed.

5. When you translate a phrase, Lingvo will try to break your phrase down into word combinations and search for them in the available dictionaries. The search results are displayed in a **Translations** window.

Lingvo translates words and phrases using the current translation direction set on the Language bar.

#### To change the translation direction:

- On the Language bar, select the source language from the dropdown the list to the left.
- On the Language bar, select the target language from the drop-down the list to the right.

#### To invert the translation direction:

• Click the "Invert translation direction" button ( ) located between the drop-down lists on the Language bar.

#### Additional translation features:

- 1. You can translate any word you see on a card. (For details see Translating a word or a phrase from card).
- 2. In **ABBYY Lingvo Multilingual Edition**, you can translate your query word using all the available languages.
- 3. In **ABBYY Lingvo Multilingual Edition**, when translating from another applications, you can either use the current pair of languages (the default option) or all the languages of the active dictionaries (For details see Working with several languages).

**Attention!** The length of your translated text fragment should not exceed 32 words!

More:

Suggestions window

Translations window

Translating a word or phrase from a card

**ABBYY Lingvo Multilingual Edition Features** 

#### Translating a word or a phrase from a card

You can translate words or phrases you encounter while reading dictionary cards.

#### To translate a word or phrase from a card, do one of the following:

- On the card, double-click the word or phrase you wish to translate.
- On the card, select the word you wish to translate, right-click your mouse and choose **Translate** from the local menu.
- On the card, select the word or phrase you wish to translate and choose Translate into all languages from the local menu. (This option is only available in Lingvo Multilingual Edition. For details see Lingvo Multilingual Version Features).
- On the card, select the word or phrase you wish to translate and press CTRL+INS+INS or CTRL+C+C.

Whichever option you choose, **Lingvo** will translate the selected word as if you were translating a word from the Edit Line.

#### Note:

- 1. Words in blue are hyperlinks. By clicking on these hyperlinks you can open their respective cards from the same dictionary.
- 2. Words in green are labels. When you rest your mouse cursor on a label, a question mark appears. Click on the question mark to see the full text of the label.
- 3. For each word you see on a card the following options are available: **Translate**, **Show Paradigm**, **Copy to Edit Line**, **Copy to Clipboard**. Right-click on a selected word and choose the necessary command from the local menu. All these options, except for **Show Paradigm**, are available for any text fragment within a card.

In Lingvo Multilingual Edition you can also Translate into All

**Languages** any word or phrase from a card.

You can perform a full-text search for a word or phrase from a card using all the languages of all the installed dictionaries.

To perform a full-text search for a word or phrase from a card using all the languages of all the installed dictionaries:

• On the card, right-click on the selected word or phrase and choose **Search in All Languages** from the local menu.

# **Getting spelling suggestions**

If Lingvo has been unable to find your query word in any of its dictionaries, you may wish to check the word's spelling.

If Lingvo has been unable to find the exact match for your query word, it will display a **Suggestions** window containing a list of words similar to your query.

# To get a list of spelling suggestions:

• Choose **Suggest...** on the **Tools** menu or press **F7**.

### **ABBYY Lingvo Multilingual Edition Features**

1. You can use the languages of all the active dictionaries when translating words or phrases from external applications (using CTRL+INS+INS or CTRL+C+C Magic Keys).

By default, Lingvo will try to translate your query word using the current pair of languages set on the Language bar. Therefore, when you switch to a text in a different language, you will have to adjust the languages on the Language bar accordingly.

In **ABBYY Lingvo Multilingual Edition**, you can use all the languages of the active dictionaries when translating a word or phrase from another application (using **CTRL+INS+INS** or **CTRL+C+C** Magic Keys). This option can be useful if you work with texts written in several languages. To translate a word or phrase from an external application using the languages of all the active dictionaries:

- Go to Tools>Options, click the General tab and select All languages of all active dictionaries in the group Languages used to detect the language of a word when translating from other applications.
- 2. You can translate a word or phrase using all the languages available in Lingvo.

If you are not sure of the language of the word or phrase you wish to translate, you can choose **Translate Using All Languages** on the **Tools** menu. Lingvo will try to translate your query word using all the languages of the active dictionaries.

#### To translate a word or phrase using all the available languages:

- 1. Type your query word or phrase in the Edit Line.
- Choose Translate Using All Languages on the Tools menu or press SHIFT+ or CTRL+SHIFT+ENTER

Cards with translations for your query word will be displayed. If more than three cards are found in response to your query, you will see a Translations window containing a list of cards with translations. To the left of the heading of each card its language is displayed. When you use Translate Using All Languages instead of Translate, you will notice the following differences:

- 1. Cards from dictionaries of various language pairs will be displayed at the same time.
- 2. In the drop-down list of each card you will see a list of dictionaries of the same translation direction.
- 3. The number of cards matches the number of translation directions in which Lingvo has found translations for your query.

**Example**. Suppose you need to translate the word *bat*, but are not sure which language the word comes from. Type *bat* in the Edit Line and choose **Translate Using All Languages** on the **Tools** menu. Lingvo will find *bat* in three languages: English, French and German.

**Note:** You will obtain the results described in the example above only if you have installed all system dictionaries.

# 3. You can translate a word or phrase into all the languages available in Lingvo.

In Lingvo Multilingual Edition, you can translate a word from a card into all the available languages.

To translate a word from a card into all the available languages:

• On the card, right-click on the word you wish to translate and select **Translate into All Languages** from the local menu.

You will see the cards with translations of your query word into all the languages available in Lingvo.

4. You can perform a full-text search for a word typed in the Edit Line using all the languages of the active dictionaries. To perform a full-text search in all the languages of all the active

#### dictionaries:

- 1. Type your query word in the Edit Line.
- 2. Choose **Search in All Languages** on the **Tools** menu or click or press **CTRL+SHIFT+F**.
- 5. You can perform a full-text search for a word from a card using all the languages of the active dictionaries (in Multilingual Edition). To perform a full-text search for a word from a card in all the active dictionaries:
  - On the card, right-click on the desired word and choose **Search in All Languages** from the local menu.

For details see:

**Translations window** 

Suggestions window

# **Dictionary Specification Language**

Starting with version 6.0, ABBYY Lingvo includes a DSL compiler (Dslcomp.exe in the Lingvo folder) that can be used to create new dictionaries which can be seamlessly integrated into the Lingvo Bookshelf. You can share such dictionaries with your friends and colleagues or even with the whole Lingvo community at www.lingvo.ru.

Using the DSL Compiler users can create cards that have the same look and feel as cards from the system dictionaries.

Unlike custom dictionaries that can be created and updated directly from Lingvo, DSL dictionaries are created using an external text editor and are then compiled.

For details see:

Compile DSL a dictionary

# Attaching and converting user dictionaries created in previous versions of ABBYY Lingvo

#### To attach a user dictionary:

- 1. Choose **Languages & Dictionaries...** on the **Tools** menu. The **Languages & Dictionaries...** dialog will open.
- 2. Click in this dialog or press CTRL+O to bring up the Dictionary Installation dialog box.
- 3. In the **Files of type** drop-down list select the required file type.
- 4. Select the dictionary or dictionaries you wish to install and click **Open**.

**Note:** You can also drag and drop your dictionary file from Windows **Explorer** onto the Bookshelf.

Lingvo 8.0 uses Unicode fonts to display text on its cards. Before you can attach user dictionaries created in ABBYY Lingvo 5.0/6.0/6.5 and in ABBYY Lingvo 7.0 English Russian Edition, you have to convert them into the new multilingual format. If you try to attach an unconverted dictionary, Lingvo will prompt you to convert them. If you agree and click Yes, Lingvo will launch the DSL Compiler. The DSL Compiler will convert your old file into the new format without altering its contents.

**Note:** There are certain restrictions on .lsd files that can be converted into the new format (e.g. in their names, only the English and Russian languages can be used). Therefore, we recommend that you re-compile your old .lsd dictionaries if you still have their source files written in DSL.

#### Attention!

Dictionaries created in **ABBYY Lingvo 8.0** cannot be attached to the previous versions of Lingvo.

#### More:

How to compile a dictionary

Structure of a DSL dictionary entry (card)

#### **Translation examples: how to use Lingvo**

Lingvo will help you translate single words, phrases and sentences. Your translations will take less time and will be more accurate and idiomatic if instead of translating phrases word for word you translate them by using collocations and set phrases (phrasal verbs, idioms, etc.).

Whenever you choose **Translate Text from Edit Line** on the **Tools** menu or click button, Lingvo will try to find collocations and set phrases in your text.

#### To find and translate collocations and set phrases in your text:

 Type your text in the Edit Line and choose Translate Text from Edit Line on the Tools menu (or select a text fragment and click CTRL+INS+INS or CTRL+C+C).

**Lingvo** will try to find collocations and set phrases in your text and translate them.

Apart from set phrases and collocations, there will be free word combinations in your text. To find a translation for a free word combination, try choosing **Find Text from Edit Line** on the **Tools** menu. **To translate a free word combination**:

• Type your text in the Edit Line and choose **Find Text from Edit Line** on the **Tools** menu.

Lingvo will perform a full-text search trying to find translations for your free word combination in the text of dictionary entries (i.e. in the comments and examples sections of dictionary cards).

The choice between the two commands often depends on whether you are translating *from* or *into* a foreign language.

When you translate *into* a foreign language, you can easily single out idioms and phrases in your text without the help of a dictionary. It is more

important to know whether you have to use a free word combination or a set phrase in your translation. If you cannot find a separate card for a phrase you wish to translate, try performing a full-text search (E). Remember that you can tweak various search parameters (Tools>Options>Search).

#### To perform a full text search:

• Type your text in the Edit Line and click ( ).

Note: Your text fragment cannot be more than 32 words long.

For details see:

Translation from a foreign language

Translation into a foreign language

Full-text search

#### **Translating from Native Language into Foreign Language**

Suppose you need to translate the following English sentence into Russian:

# The Labour Party made it clear that they will push through the abolition of hereditary peers.

We can single out the following word combinations in our sentence: Labour Party, to make it clear, push through, hereditary peers.

- 1. We see that *Labour Party* has its own entry in Lingvo and translates as лейбористская партия.
- 2. Since make it clear does not occur as a separate entry in the English-Russian dictionary, we perform a full-text search and find these translations in the Russian English dictionary: ∂авать понять, ∂авать почувствовать.
- 3. We open the card for push through and see that it means проталкивать(ся). In the examples section we see that to push the new law through is translated as провести новый закон. Note that if you are not satisfied with these translations, you can also perform a full-text search and find additional examples: push through a resolution протащить резолюцию, to push through unpopular tax increases проталкивать непопулярный закон об увеличении налогов, etc.
- 4. We open the card for hereditary peer and see that it translates as наследственный пэр.
- 5. We open the card for abolition and see that it translates as *отмена*, *аннулирование*, *ликвидация*.

Now we can combine the results and translate the whole sentence into Russian:

Лейбористская партия дала понять, что проведет закон, отменяющий институт наследственных пэров.

### **Translation from a Foreign language**

Suppose you need to translate the following Russian sentence into English:

Ожидается, что во втором квартале цены на нефть вырастут, так как страны-члены ОПЕК пообещали снизить уровень добычи.

We start by opening the cards of the words we wish to translate. Whenever we are not sure about how to translate a word combination, we can perform a full text search to see if such a word combination occurs somewhere in the dictionary entries. For example:

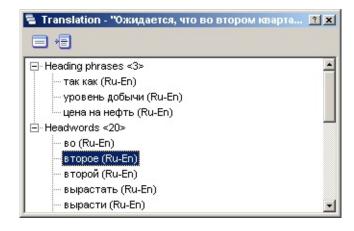

- We see that ожидается does not have a separate entry in the dictionary, but we can perform a full text search. We can ask Lingvo to find the exact match for ожидается or even for ожидается, что by going to Tools>Options>Search where we have to uncheck the option Find all word forms. After we have performed a full text search ) we see that ожидается, что translates as It's expected that/Smth. Is expected to...
- 2. We open the card for второй квартал and translate it as second

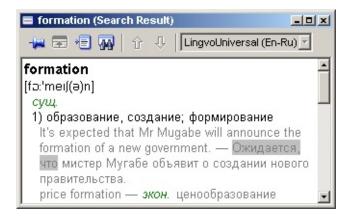

quarter.

- 3. We perform a full-text search for цены на нефть and see from the examples that it translates as oil prices or the price of oil. Note that you might wish to tweak search criteria in
  - **Tools>Options>Search** to find all the occurrences of *цены на нефты* in Lingvo.
- 4. We open the cards for the other words we wish to translate.

Now we can combine the results and translate the whole sentence into English:

Oil prices are expected to go up in the second quarter because OPEC countries have pledged to cut production.

# **Working with the Grammatical Dictionary**

The LingvoGrammatical dictionary is a hyperlinked English grammar reference book. It has about 500 entries containing major grammatical patterns, rules and examples. The dictionary contains information on usage, differences between British and American English, pronunciation variants, etc. It also deals with some finer points of English grammar (e.g. it has cards for "give me this" and "give this to me"). The first (primary) entry in the dictionary is **Grammar**, which contains links to six major topics: **Parts of Speech**, **Syntax**, **Speech situations**, **American and British English**, **Spelling**, and **Punctuation**. The entries are organized in a hierarchical structure and you can go from a more general topic to a more specific topic or vice versa by clicking on the respective links. Some cards in the LingvoUniversal dictionary also have hyperlinks to the LingvoGrammatical dictionary.

Working with the LingvoGrammatical dictionary is similar to working with other Lingvo dictionaries, only you have to remember that instead of translations it offers articles dealing with various grammar issues, as well as rules and usage examples.

You can open the necessary cards from the LingvoGrammatical dictionary by clicking on the respective links on some cards from the LingvoUniversal dictionary or you can simply read the LingvoGrammatical dictionary as a hyperlinked grammar book.

**Entry structure and conventions used in the dictionary** 

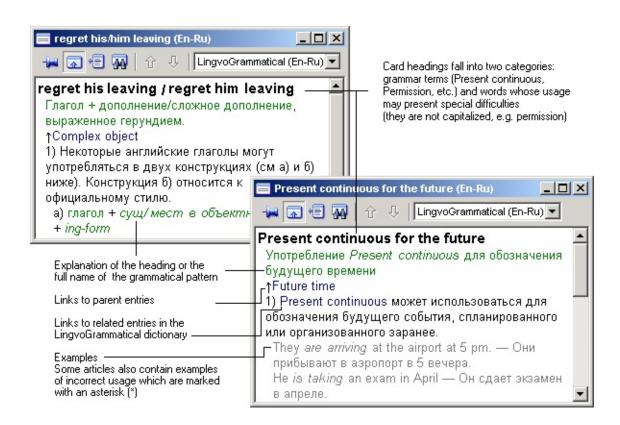

# **Example**

Suppose you need to translate the following Russian sentence: Проходя мимо кухни, он остановился, чтобы выпить стакан воды. Do you say:

- Passing the kitchen, he stopped to drink a glass of water or
- Passing the kitchen, he stopped **drinking** a glass of water?

Type *ing-form* in the Edit Line and perform a full-text search. Lingvo will find the following cards that will help you make the right choice:

Verb + to-infinitive or ing-form?

stop, go on + to-infinitive or ing-form

Once you have studied these cards, you will see that *stop* can be followed by either a *to-infinitive* or an *ing-form* but with different meanings: *stop* + *ing-form* means *to finish an action in progress* and *stop* + *to-infinitive* means *to interrupt an activity in order to do something else* (the infinitive of purpose). Therefore the correct translation would be: **Passing the kitchen he stopped to drink a glass of water.** 

### Menu

#### **Edit**

Cut CTRL+X

Copy CTRL+C

Paste CTRL+V

#### View

Arrange Cards CTRL+A

Close Temporary Cards SHIFT+ESC

Close All Cards SHIFT+F4

**Previous Search Results** 

History CTRL+H

Always on Top CTRL+T

Language bar

Dictionary bar

**Toolbar** 

### **Tools**

Open Card from Word List ENTER

Translate Text from Edit Line CTRL+ENTER

Translate Using All Languages CTRL+SHIFT+ENTER

Find Text from Edit Line CTRL+F

Search in All Languages CTRL+SHIFT+F

Show Word Paradigm... ctrl+w

Add Paradigm...

Suggest... F7

Create/Edit Card... CTRL+Num+

Delete Card... CTRL+Num-

Languages & Dictionaries... ctrl+d

Options... CTRL+O

### Help

Help topics

Web-Links: On-Line Registration

Web-Links: On-Line Technical Support

Web-Links: ABBYY Home Page

Web-Links: Lingvo Home Page

**About Lingvo** 

## Font and color settings

You can set your own **Card font** (font used to display the card's contents) and **Word list font** (font used to display words in the Word List). By default it is Arial.

To change the font (for example, you'd like to set Times New Roman Cyr for card contents and Courier New Cyr for the Word List):

- 1. Choose **Options** from the **Tools** menu.
- 2. In the displayed **Options** dialog, Format tab, choose Times New Roman Cyr from the **Card Font** list and Courier New Cyr from the **Word List Font**.

**Important!** For proper representation of cyrillic characters in the card and Word List you should choose the font with cyrillic support (see the operating system documentation for instructions on how to set up such a font).

You can also choose the color for highlighted card words such as references and labels (select Options/Format from the **Tools** menu).

## "Card History " window

Opens the **Card History** window. You can see the list of all open cards and search or translate queries made during the current Lingvo session.

**Cards history** - the list of all cards opened during the current Lingvo session.

**Queries history** - the list of words typed in the Edit Line or pasted from the clipboard.

### The "Card history" window buttons:

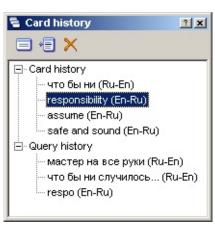

- Open the card from word list. Opens the card of the word selected in the search result list.
- Sync contents. Synchronize list contents. Places the card headword in the Edit line and arranges the Word List so that the list section containing the headword and its environment is displayed.
- Clear contents. Clears the list.

#### "Search" window

This dialog displays a list of entries found for your query word. This list is divided into the following sections:

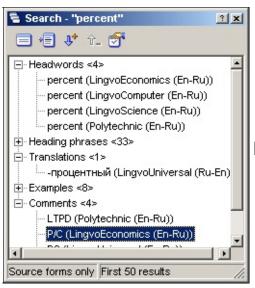

- cards in which the query word appears as heading;
- cards in which the query word appears in the translation section;
- cards in which the query word appears in the examples section;
- cards in which the query word appears in the comment section.

#### Note:

- 1. Lingvo looks for a word or phrase in all dictionaries. The name of the dictionary in which the word has been found is displayed to the right of the word.
- 2. In **Multilingual Edition** you can also use all the languages of all active dictionaries when searching for a word or a phrase.

#### "Search" window buttons:

- Open a card from the suggestion list. Click this button to open a word card from the suggestion list.
- Edit line and to arrange the overall Word List so that the headword and

words nearest it are displayed.

- Add search results. Click this button to enlarge the number of entries meeting your query (if there are many).
- Reduce search results. Click this button to reduce the number of entries meeting your query (if there are many).
- Change search parameters. Click this button to open the Options/Search dialog for you to be able to modify the search parameters.

### "Translations" window

The **Translations** window displays the list of entries found for your query.

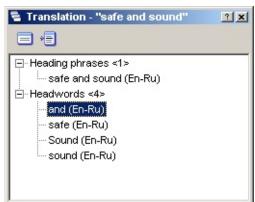

### The list is divided into the following sect

- cards in which the phrase searched in heading is contained;
- cards in which the word searched in the heading is contained.

# "Translations" window buttons

Open card. Click this button to open a from the suggestion Word List.

- Sync contents. Click this button to placard's headword to the Edit Line and to arrathe overall Word List so that the headword words nearest to it are displayed.

## "Suggestions" window

If Lingvo has been unable to find your query word in any of its dictionaries, you may wish to check the word's spelling.

If Lingvo has been unable to find the exact match for your query word, it will display a **Suggestions** window containing a list of words similar to your query:

### The "Suggestions" window buttons:

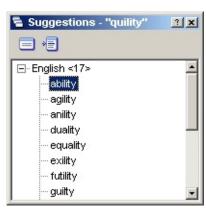

- Open a card. Click this button to open a card from the suggestion Word List. This button functions in the same way as double-clicking the selected word.
- Sync contents. Click this button to place the card headword to the Edit Line and to arrange the overall Word List so that the headword and words nearest to it are displayed.

# "Options" dialog - "General" tab (multilingual version)

| Option name                                                                   | Option description                                                                                                    |
|-------------------------------------------------------------------------------|----------------------------------------------------------------------------------------------------|
| Interface<br>language                                                         | You may choose either Russian or English. System menus and dialogs are displayed in the language you specified in this dialog box. To change the language, select it from the list, click <b>OK</b> and restart <b>Lingvo</b> .                                          |
| Display card<br>with<br>references<br>and<br>examples                         | If this check box is selected, a full card including examples, set phrases, synonyms, etc. is displayed.                                                                                                    |
| Copy the<br>Word List<br>item to Edit<br>Line during<br>Word List<br>browsing | If this box is checked, the program will copy the selected<br>Word List item to the Edit Line when browsing the Word<br>List.                                                                                                    |
| Synchronize<br>Word List<br>language and<br>keyboard<br>layout                | If this box is checked, the translation direction is set as your current keyboard layout.                                                                                                    |
| Display<br>Lingvo icon<br>on taskbar                                          | If you check/uncheck this box, you can show/hide the <b>Lingvo</b> icon on the Toolbar.                                                                                                    |
| cards when                                                                    | If you check this box, you make the system close all temporary cards and some dialogs (the <b>Search</b> window, the <b>Translations</b> window, the <b>Card History</b> window and the <b>Suggestions</b> window) automatically when you switch to another application. |

| Group Languages used to detect the word's language when translating from other applications: (for ABBYY Lingvo Multilingual only) |                                                                                                    |  |
|----------------------------------------------------------------------------------------------------|----------------------------------------------------------------------------------------------------|--|
| of languages                                                                                                    | This box is checked by default. When translating a word or a phrase in another application <b>Lingvo</b> uses only languages of the current translation direction.                                                                                                |  |
| All the<br>languages of<br>active<br>dictionaries<br>of Lingvo                                                                    | If this box is checked, <b>Lingvo</b> will use all the languages of all active dictionaries when detecting the language and searching for translation of the text from any application with the help of the Magic Keys - <b>CTRL+Ins+Ins</b> or <b>CTRL+C+C</b> . |  |

# "Options" dialog - "Magic keys" tab

You can tune the Magic Keys in this dialog.

| Option name                        | Option value                                                                                                    |  |
|------------------------------------|----------------------------------------------------------------------------------------------------|--|
| Magic keys                         |                                                                                                    |  |
| Use Ctrl+Ins+Ins                   | Allows you to translate a word or phrase from any text selecting a text fragment and pressing the specified ho for "quick translation". |  |
| Use<br>Ctrl+C+C                    | Allows you to translate a word or phrase from any text selecting a text fragment and pressing the specified ho for "quick translation". |  |
| Magic keys are a                   | ctive                                                                                                    |  |
| Always                             | When this box is checked, you can translate words and phrases from other applications even if Lingvo is not la                          |  |
| Only when<br>Lingvo is<br>launched | When this box is checked, you cannot translate words phrases from other applications if Lingvo is not launch                            |  |
| When I use magic<br>sometimes.     | keys in MS Office 2000/XP, the Clipboard window                                                                                         |  |
| "How can I fix<br>it?" button      | Click the >> button to see the <b>Clipboard</b> help section.                                                                           |  |

# "Options" dialog, "Search" tab

In this dialog you can specify search parameters to make your search more flexible and productive. If you have pressed the button in the Lingvo Main window, ABBYY Lingvo will use search parameters you have specified.

| Option name                                                      | Option value                                                                                                    |
|------------------------------------------------------------------|----------------------------------------------------------------------------------------------------|
| "Search type" group                                              |                                                                                                    |
| Find cards containing all the words typed in Edit Line           | Only the cards containing all words typed in the Edit Line will be displayed (AND-search).                                                  |
| Match distance                                                   | Check this box if you want ABBYY Lingvo to match the distance between the words.                                                            |
| Maximum distance<br>between words                                | Here you can specify maximum distance<br>between words in your query.                                                                       |
| Match order                                                      | Check this box if you want ABBYY Lingvo to match the word order. Turn it on to filter the cards you do not need.                            |
| Find cards containing<br>at least one word typed<br>in Edit Line | The search will return those cards that contain at least one word from the Edit Line. ("OR" search).                                        |
| Find all word forms                                              | Uncheck this box if you want ABBYY Lingvo to search for words in exactly the same form as in the Edit Line. This box is checked by default. |

# "Options" dialog - "Format" tab

In this dialog box you can specify the fonts used to display text in the Lingvo Main Window (Word List) and Card Window.

| Option name               |            | Description                                                                                                    |
|---------------------------|------------|----------------------------------------------------------------------------------------------------|
| <b>Word List</b><br>group | Font       | Here you can choose the font used to display the Word List in the Lingvo Main Window.                                                                          |
|                           | Size       | Here you can choose the size of the font used to display the Word List in the Lingvo Main Window.                                                              |
| <b>Card</b> group         | Font       | Here you can choose the font used to display the contents of Lingvo cards.                                                                                     |
|                           | Size       | Here you can choose the size of the font used to display the contents of Lingvo cards.                                                                         |
|                           | References | Here you can choose the color in which hyperlinks are displayed on Lingvo cards. Choose the color you like from the <b>Color</b> palette and click <b>OK</b> . |
|                           |            | Here you can choose the color in which grammatical, stylistic and other labels are displayed.                                                                  |

| Colors | Labels            | Choose the color you like from the <b>Color</b> palette and click <b>OK</b> .                                                                                                    |
|--------|-------------------|----------------------------------------------------------------------------------------------------|
| group  | Optional text     | Here you can choose the color in which optional text is displayed (i.e. examples, synonyms, antonyms, etc.)  Choose the color you like from the <b>Color</b> palette and click <b>OK</b> . |
|        | Search<br>results | Here you can choose the background color used to highlight search results.  Choose the color you like from the <b>Color</b> palette and click <b>OK</b> .                                  |

# "Languages & Dictionaries..." dialog

| Option name                                                                 | Option description                                                                                                    |
|-----------------------------------------------------------------------------|----------------------------------------------------------------------------------------------------|
| Language                                                                    | Dictionary language. Only the dictionaries of the slanguage are displayed in the "Connected dictionalist.                                                                                                    |
| Dictionaries                                                                | The list of attached dictionaries specifies what dictionaries are present on the Lingvo "Bookshelf"  The order of attached dictionaries in the list detern their order on the Bookshelf. If a word is found in s dictionaries, the card of the leftmost one will be op first.  Active dictionary - the dictionary the cards of which used during translation and full-text search; such dictionary has a "tick". Inactive dictionary has no "cards aren't used by the system, yet the dictionary be activated by the user at any time. |
| Add source<br>language<br>(monolingual)<br>dictionaries to the<br>bookshelf | Check this option to see source language (monolindictionaries on the bookshelves.                                                                                                    |
| Path to user<br>dictionaries                                                | Here you can enter the path to your user dictionar choose it clicking the [] button.                                                                                                    |
| Update index button                                                         | Click this button to update user dictionary index.                                                                                                    |
| Close button                                                                | Click this button to close the window.                                                                                                    |

# **Languages & Dictionaries Toolbar:**

- Create a new dictionary (CTRL+N)

Click this icon to create a new dictionary.

# - Add a dictionary from a file (CTRL+O)

Click this icon to attach a new dictionary from a file.

# 🔀 - Remove a dictionary

Click this icon to remove a selected dictionary.

# - Up (CTRL+Up)

Click this icon to move a selected dictionary up in the list of dictionaries.

# - Down (CTRL+Down)

Click this icon to move a selected dictionary down in the list of dictionaries.

# i - Dictionary information

Click this icon to see information about the selected dictionary (name, author, etc).

# "Paradigm" dialog

In this dialog you can see a list of all word-forms of the query word. The grammatical structure of the paradigm depends on the language of the word.

#### Note:

If you cannot see some words in the **Paradigm** window, use your mouse to move the column separator to increase the column width.

# "Primary Form" dialog

In this dialog you can define the primary form of the added word and specify to which part of speech it belongs. Spelling peculiarities are also defined here.

| Option<br>name       | Option description                                                                                                    |  |
|----------------------|----------------------------------------------------------------------------------------------------|--|
| Part of Spee         | ech group                                                                                                    |  |
| Noun                 | Click this option button if you add a noun.                                                                                                    |  |
| Adjective            | Click this option button if you add an adjective.                                                                                                    |  |
| Verb                 | Click this option button if you add a verb.                                                                                                    |  |
| Uninflected          | Click this option button if you add an uninflected word (one that doesn't vary in number, person, case, etc.).                                                    |  |
| Capitalization group |                                                                                                    |  |
| Standard             | Specifies the word you are adding may have the very capitalization you set: all letters small, all letters capital, the first letter capital, the rest small etc. |  |
| Sentence<br>case     | Specifies that the word you are adding is always capitalized.                                                                                                    |  |
| As is                | Specifies that the word you add is an abbreviation (the distribution of capital and small letters cannot vary - i.e.  GmbH is never written GMBH etc.).           |  |
|                      |                                                                                                    |  |
| Word you<br>add      | Displays the word you are adding to the dictionary.                                                                                                    |  |
| Primary<br>form      | You may enter the primary form of the word being added here or you may select it from the suggestions list.                                                       |  |

# "The Word is already in the Dictionary" dialog

| Option name     | Option description                                |  |
|-----------------|---------------------------------------------------|--|
| Add button      | Click this button to change the existing paradigm |  |
| Paradigm button | Click this button to view the existing paradigm   |  |
| Cancel button   | Cancel the paradigm creation                      |  |

# "Adding Words Protocol" dialog

This dialog asks you questions in order to build the paradigm of the word you are adding. To answer the question click **Yes** or **No** button. If you gave a wrong answer click the **Anew** button to answer those question in a different way.

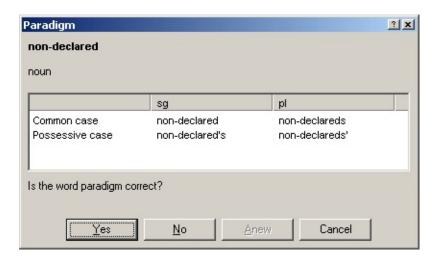

If you are not satisfied with the constructed paradigm, answer **No** to the "Is the word paradigm correct?" question. The system will try to build another variant of paradigm.

# "Create/Edit Card" dialog

Use this dialog to create new or edit already existing cards from user dictionaries.

| Option name                 | Option value                                                                                                    |  |
|-----------------------------|----------------------------------------------------------------------------------------------------|--|
|                             |                                                                                                    |  |
| Type the<br>dictionary name | In this window you can type the name of the dictionary containing you card or select required dictionary from the drop-down list .                                                                                                    |  |
| Create                      | Opens the New dictionary dialog where you can create a new user dictionary. The new dictionary will be added to the list of user dictionaries and will be opened by default in the Main Wndow. When creating a new dictionary, be sure to specify its source language and target language.  To detach a user dictionary or to remove it from the disk:  • Select the dictionary in the list and click the Remove button |  |
| Remove                      | Click this button to detach or remove user dictionaries.                                                                                                    |  |
|                             | d.                                                                                                    |  |
| Type card name              | Click this button to enter a card heading.                                                                                                    |  |
| Edit                        | Click this button to switch to the card editing window. This window is empty if you are creating a new card.                                                                                                    |  |
| Close                       | Click this button to close the <b>Create/Edit Card</b> dialog.                                                                                                    |  |

In order to attach or detach user dictionaries:

• Select the Languages & Dictionaries... command on the Tools menu. The Languages & Dictionaries... dialog box will open.

# "Card" dialog

Use this dialog to type the text to be displayed on cards you create in user dictionaries.

| Option<br>name | Option value                                                                                                    |
|----------------|----------------------------------------------------------------------------------------------------|
| Language       | Displays the language of the current word of the card edited.                                                                                                    |
| Card           | All the card's contents are displayed in this window. If your card contains text fragments in a language different from the target language (e.g. when you need to add examples in the original language), you have to specify the language of these fragments manually. To do this, right-click your mouse and select the necessary language from the pop-up list.                                                                                                    |
| Save           | Allows you to save changes you have made to your card. If the dictionary cannot build a paradigm for the card's heading, the program will ask you to build the paradigm manually. If you press <b>No</b> , the word will be entered without a paradigm. If you press <b>Yes</b> , a Primary form dialog will appear.  Note: If you are adding a word or phrase to a new user dictionary, you will see the New dictionary dialog when saving the card. You have to specify the source language and the target language in this dialog. |
| Close          | Closes the dialog.                                                                                                    |

# **DSL** dictionary structure

The source dictionary text must be a plain text file. The dictionary text may be typed either in UNICODE or in ANSI encoding.

A DSL dictionary is a sequence of dictionary entries. An entry (card) comprises a heading (a word or a phrase) and card body. If a dictionary is attached to the Lingvo system, all card headings are displayed in the overall Word List, while card body (together with its heading) is displayed in a card. The body contains a translation and/or comment. NB! This comment, or explanatory notion, is information (for example, about the history of the word) destined for the dictionary user, and should not be confused with comment in the source dictionary text (serving for, say, debugging purposes).

As the new version supports dictionaries not only in Russian and English, but also in Italian, French, German etc. (see the full list of supported languages in Supported languages section), the correct functioning of your dsl-dictionary requires the special heading at the beginning of dsl-file. This heading includes dictionary name (#NAME "dictionary name"), source language(#INDEX\_LANGUAGE "language name") and target language (#CONTENTS LANGUAGE "language name").

**Ex.:** Write the following heading at the beginning of the text file to create the English-Russian dictionary named "General":

```
#NAME "General"
#INDEX_LANGUAGE "English"
#CONTENTS_LANGUAGE "Russian"
```

#### Note:

1. If the dictionary text was typed in ANSI encoding, you must specify the codepage for the source text, i.e. add a codepage tag after tags for target language and source language tags:

```
#SOURCE_CODE_PAGE "codepage name".
Allowed codepage names:
```

| Allowed codepage name | Windows codepage number |
|-----------------------|-------------------------|
| Latin                 | 1252                    |
| Cyrillic              | 1251                    |
| EasternEuropean       | 1250                    |

- 2. In case you save the dictionary text in ANSI encoding, you should remember that the dictionary source language and target language must be supported by the same codepage. If there is no such codepage, you must save the dictionary in UNICODE encoding.
- 3. In case you save the dictionary text in UNICODE encoding, you don't have to specify the codepage.
- Structure of dictionary entry (card)

#### Structure of a DSL card

A DSL card has the following structure:

#### 1. The heading

Must be entered in the first position of a new line. The only symbols you can use in the headingare: the alphabetical symbols of Russian and English languages, numbers, space, -,'," and {} - to mark unsorted part of the header.

### 2. The card body

Lines following the one containing the heading are the card body; the symbol in their first position must be either a space (or several spaces) or a tab (or several tabs). The end mark for card body is either the heading of the next card (i.e., a non-space and non-tab symbol in the first position of the line) or the end of file.

- labels (by request)
- translation section
- comment section (by request)
- example section (by request)
- pictures or sound (by request)
- references to web-pages (by request)

**NB!** The order of zone is not obligatory: you can put labels, references to web-pages and pictures anywhere in the card body.

If the card body has too much information, you can reduce it for the display. Mark a part of an card (for example, phrase section) as **shown only in full translation mode**, and the part marked by you will be displayed only when full translation mode is on. The rest of the card, called **brief translation**, is displayed at all times. Any part of a card but the heading can be marked as displayed only in full translation mode; you can mark as many card parts as you want as such. If the full translation

mode is on, all card parts marked as such will be displayed; if this mode is off, all card parts marked as such won't be displayed. As of now, Lingvo uses a different color to display sections marked as displayed only in full translation mode.

### To mark a part of a card as shown only in full translation mode:

• The beginning of the text is marked with the **«[\*]»** tag, the end — **«[/\*]»** tag.

You can insert one or several blank lines between the body of one card and the heading of the next one as it facilitates the reading of the source dictionary text. Entries can be entered in any order you want (violating, for example, the alphabetical order). You cannot enter two different entries with the same heading. This restriction doesn't apply to headings varying in case (you can have, for example, a card cardigan and a card Cardigan, or even a card caRdigan).

- How the headings are sorted
- Text formatting
- DSL tags
- Subentry
- Sample DSL entries

### How the headers are sorted

A card heading can be both a word and a phrase. There can be any number of spaced between the words forming a phrase. However, there will be only one space displayed when it comes to displaying a card. A space between words is accounted for when sorting the Word List.

A single card can have several headers. If you'd like a card to have several headers, type all the headers first (each heading must begin a line), then the card body according to the technique described above. All headers are shown in the overall Word List (each heading in its own place in alphabetical order); click anyone and the card body will be displayed.

The overall Word List can display words in different languages at the same time; both card and subentry headers are displayed. Each language's words are sorted according to "natural" dictionary order (i.e. alphabetical); all cyrillic letters are considered to follow all latin (x,y,z,a,6 etc.).

Certain non-letter characters are also accounted for when sorting. Among these are colon, -, . (fullstop), ' (apostrophe), ', / (slash) etc.

You can use brackets in the heading to mark its alternative part, braces – to mark its unsorted part. It is impossible to use square brackets ( $[ \dots ]$ ) in the header.

Double braces mark a comment excluded from the dictionary text.

The use of #, @,<,> is disallowed; also forbidden are  $\sim$ ,  $^$  (you can use them in subentry headers, though).

# Using "\" (back slash)

Back slash (\) can be used before any symbol in the card. If back slash is used before a symbol in the card it means that this symbol is used as a text symbol, not as a special symbol. In this case back slash will not be seen in the card.

If you want back slash to be seen in the card put double-black slash (\\).

You can not use #,@ symbols in card headings (except subcard headings).

You can not use  $\sim$ ,  $^{\circ}$  symbols in the first heading of a card. But you can use them in other headings, e.g.:

card

green ~

For details see:

Using tilde

Unsorted part of the header

Alternative (non-obligatory) heading section

## **Unsorted part of the header**

A heading can have an unsorted part. The unsorted heading part serves to include in the heading certain linguistic information which helps to understand how to use the heading word (what words the heading is usually used with, government model examples etc.) yet, if it were sorted, affects the heading position in the Word List in an undesirable way.

The unsorted heading part is not displayed in the overall Word List, doesn't affect the word order in the Word List, isn't used when comparing words. The meaning of all this is that when you add an unsorted part to a heading you don't create a new heading, and so you can't use tilde to denote both the heading and the unsorted part you added.

The unsorted heading part is displayed only on an open card. You should use braces to select a part of the dictionary text as the unsorted part of a heading. See the following example on the use of the unsorted heading part:

{to }have иметь

# Alternative (non-obligatory) heading section.

The card heading in DSL can denote an alternative (non-obligatory) section marked by brackets.

This feature allows you to mark certain spelling variants of a particular word, or to denote that certain morphological distinction present in one language are irrelevant in the other.

### **Example:**

превращать(ся) turn into

This notion is formal equivalent to the following:

превращать превращаться turn into

However, in the first case «превращать(ся)» will be displayed in the card; this way of display is methodically better.

If you have marked several heading sections as non-obligatory, the overall Word List will contain every possible heading variant. For example, a heading written as follows: (пре)вращать(ся) will be displayed in the overall Word List in four variants: превращаться, превращать, вращаться and вращать.

**Attention!** We advice you not to use the brackets in the heading for any other purpose but the described above.

For details see:

How the headings are sorted

## **Subentry**

You can specify a subentry in a card body. A subentry is used to present some widely used expressions and phrases with the card headword. Alike to card, a subentry has a heading and a body. When the system displays main card, only the subentry heading is displayed in it, not the entire subentry. A subentry is displayed in a different color. When you click this heading another card containing the subentry heading and body is displayed. The subentry heading is displayed in the overall Word List; you can display the subentry card if you click on it in the overall Word List too. It will be as well displayed if you translate the respective expression from a word processor. A single card can contain several subentries.

A subentry heading must begin with a @ in a new line, while the first line position must be occupied by a space or a tab. A subentry body is written according to the same rules as card body, but you must conclude it by a new line, the first position of which must be occupied by a space or tab followed by a @ character. The following example shows a card with two subentries, both of which are entered under respective headword meaning:

### **Ex.1**:

little

- 1) маленький
- @ little one

малыш

- **@**
- 2) немного, мало
- 3) пустяк, мелочь
- @ little by little

мало-помалу, постепенно

**@** 

A subentry heading can contain alternative and/or unsorted part. These parts are only displayed only when you display the subentry card.

In DSL all subentries are considered to be displayed only in full

translation mode - they are included in «[\*]» ....» [/\*]» tags, as shows the Ex.2. If you want your user dictionary resemble **Lingvo** dictionary, do the same with your dictionary.

#### Ex.2:

```
little
1) маленький
[*]@ little finger
мизинец
@ little ways
маленькие, смешные слабости
@
[/*]
```

**NB**: If a card contains several running subentries (as in the Ex.2), the beginning of a new subentry is the end of the previous subentry. In this case you can put only one "at sign" (@).

## **Using tilde**

As you have noted, we retyped the headingword whenever we needed it in the card text of the previous section examples. There is a way to avoid such retyping, and that's the tilde use. If you type a tilde (~) in any card part (for example, in a subentry header), this tilde will be replaced with the card heading when displaying the card text or subentry card. NB! If there is more than one heading in a card, the first one will be used to replace the tilde. See the following example: the card "binary" can be written as follows:

```
binary
бинарный
@ ~ search tree
бинарное дерево поиска
@ ~ search
бинарный поиск
@
```

You can use tilde in the text of a single card as many times as you want. You can even use multiple tildes in a single subentry heading (for example, you can have the following subentry -  $\sim$  in  $\sim$  - in the "all" card, equivalent to "all in all").

A tilde used in the subentry text is replaced with the card, not subentry header.

If a card's heading contains an unsorted part (or parts), any tilde used in the card text will be replaced with the longest sorted heading part.

A ^ sign typed before a tilde changes the case of the first letter of the word the tilde is to be replaced with - if the first letter were capital, it'll become small, and vice versa. See the following example:

```
Havana
Гавана, столица Кубы
@ ^~
```

## гаванская сигара

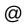

#### Reference to another card

A card or subentry (subcard) can contain a reference to another card (for example, a synonym or antonym). To create a reference (hyperlink) you should type one of the headings of the card referenced to in the body of your card enclosing it in broken brackets. A word in broken brackets may be placed in any part of the card but in subentry heading; you aren't obliged to put it in the beginning of a line. When it comes to displaying a card, a reference isn't marked with any specific sign but displayed in the same color as subentry heading. When you click it another card with the word's translation opens.

For example, the following card contains a reference to the word "binary":

data данные, см. также <<binary>>

If you create a reference to a card, the heading of which contains an unsorted part, you can refer to any of the respective heading variants. In any case, the unsorted heading part must be suppressed.

#### **Comments**

You can enter comments in the source text of the dictionary; these comments are ignored by compiler. Any DSL expressions present in comments are ignored too. A comment is entered in double braces. Several lines of the source text may be included in braces.

{{An example of two-headings card}}

sale price selling price отпускная цена

A comment may begin in any part of a line, also braces may be entered in any part of a line. The only restriction is that comments must not divide an entry (card) or subentry heading (but they may be entered in the same line *after* the heading). A line containing a comment in its first position cannot contain an card heading, but you may enter a subentry heading after the comment in this line.

It is forbidden to use embedded comments (i.e., you cannot enter a comment inside another one).

## **Grammar and other labels**

You can specify certain words or abbreviations having a special definition in a card; these words are called "labels" and are identical to grammar labels used in **Lingvo** dictionaries. When you position the mouse pointer on such a label a question mark appears. Press the left button to display a small window alike a tooltip window showing the definition of the label. For example, v. - verb.

The list of already implemented labels used in our system dictionaries is a DSL-dictionary - abbrev.dsl which you can find in root **Lingvo** folder.

## Follow these steps to mark a label in a card:

1. Select the label in the card body using [p] tag. The respective switch-off tag is [/p]. The example has *v.* label displayed in italics and in a special colour:

[c][i][p]v.[/p][/i][/c]

**Note:** Items 2-4 are required if the label you've entered is not already in abbrev.dsl dictionary.

- 2. Enter the necessary changes to abbrev.dsl file (New label is an card heading in a abbrev.dsl dictionary. The card body should contain the text defining the label; this text will be shown when you click that particular label in the card).
- 3. Compile abbrev.dsl with DSL-compiler.
- 4. Put the dictionary compiled to **Lingvo** folder abbrev.lsd.

## How to insert picture or sound in a DSL dictionary entry

You can insert picture or sound file in a DSL dictionary entry (card). When you display this card the picture or the sound file will be replaced with the icon. Click the icon to display the picture in a separate window or to listen to the sound.

The source image or sound file should be located either in the Lingvo directory or dictionary directory.

## To insert a picture in a DSL dictionary entry:

• Write the name of an image file followed by the tags of multimedia zone.

Ex: [s]mypicture.bmp[/s].

### **Supported image formats:**

```
BMP, Bitmaps (*.bmp)
PCX (*.pcx)

DCX (*.dcx)

JPEG (*.jpg)

TIFF (*.tif)
```

## To insert a sound in a DSL dictionary entry:

 Write the name of a sound file followed by the tags of multimedia zone.

Ex: [s]mysound.wav[/s].

**Important!** A sound card compatible with your operating system should be used for listening sound files.

## **Supported sound formats:**

Wave Sound (\*.wav)

## How to insert reference to a web-page

## To insert reference to a web-page:

• Write the address of a web-page followed by the [url], [/url] tags.

E.g.: [url]http://www.lingvo.ru[/url].

The reference text of the card is underlined and marked with the color (the same as the color of references to other cards). You can change the color on the Format tab of the **Options** dialog (menu **Tools>Options**).

Click the reference to open the web-page in a default Internet browser.

## **Text formatting**

The new DSL version features special text formatting tools called formatting tags. Any formatting tool has two commands: toggle on tag and toggle off tag. Depending on this, the text entered between these tags will be formatted in a certain manner.

Any toggle on tags look like «[a]», a - is a formatting tool tag (comprising either on or two characters). The respective toggle off tag looks like «[/a]».

## Implemented are the following text formatting tools:

- boldfaced text («b» tag);
- italics («i» tag);
- underlined text («u» tag);
- colored text («c» tag; available colors: *Aliceblue, antiquewhite, agua,* aguamarine, azure, beige, bisgue, blanchedalmond, blue, blueviolet, brown, burlywood, cadetblue, chartreuse, chocolate, coral, cornflowerblue, cornsilk, crimson, cyan, darkblue, darkcyan, darkgoldenrod, darkgray, darkgreen, darkkhaki, darkmagenta, darkolivegreen, darkorange, darkorchid, darkred, darksalmon, darkseagreen, darkslateblue, darkslategray, darkturguoise, darkviolet, deeppink, deepskyblue, dimgray, dodgerblue, firebrick, floralwhite, forestgreen, fuchsia, gainsboro, ghostwhite, gold, goldenrod, gray, green, greenyellow, honeydew, hotpink, indianred, indigo, ivory, khaki, lavender, lavenderblush, lawngreen, lemonchiffon, lightblue, lightcoral, lightcyan, lightgoldenrodyellow, lightgreen, lightgrey, lightpink, lightsalmon, lightseagreen, lightskyblue, lightslategray, lightsteelblue, lightyellow, lime, limegreen, linen, magenta, maroon, mediumaguamarine, mediumblue, mediumorchid, mediumpurple, mediumseagreen, mediumslateblue, mediumspringgreen, mediumturquoise, mediumvioletred, midnightblue, mintcream, mistyrose, moccasin, navajowhite, navy, oldlace, olive, olivedrab, orange, orangered,

orchid, palegoldenrod, palegreen, paleturquoise, palevioletred, papayawhip, peachpuff, peru, pink, plum, powderblue, purple, red, rosybrown, royalblue, saddlebrown, salmon, sandybrown, seagreen, seashell, sienna, silver, skyblue, slateblue, slategray, snow, springgreen, steelblue, tan, teal, thistle, tomato, turquoise, violet, wheat, white, whitesmoke, yellow, yellowgreen, - colors supported by Microsoft Internet Explorer 4.0 or higher.

A color name is not enclosed in quotation marks. If a color name is not specified, the color specified in ABBYY Lingvo shell as the label color is used, e.g.: [c],[c green];

your text will be black if you specify the color without tags.

The following example makes «отпускная» displayed in italics, «цена» as boldfaced, and the overall card («отпускная цена») as underlined.

selling price [u][i]отпускная[/i] [b]цена[/b][/u]

Mind the fact that spaces before, after and in the middle of tags are present only if actually intended to be displayed. That means that you can format, if you want, only a part of the word (a single letter, the first and the last letters, etc.). If there is a space before and after a tag, only one space will be actually displayed.

The formatting tags must not overlap. If you toggled one formatting tag before another, you must toggle it off after the latter.

## Paragraph formatting

When displaying a card text Lingvo system formats each paragraph according to card window width. Paragraph margins are defined as follows:

- each line is single paragraph;
- subentry mark «@» is the beginning of a paragraph.

In other words, each first paragraph line begins in the first position of the card window while the rest of the paragraph is divided into lines (ending with a complete word) the length of which depends on the card window width.

You should specify the left paragraph margin (counted from the left card window margin) using «[mN]» tag (N is any digit from 1 to 9). Any paragraph from this tag until the end of card or until system meets an «[/m]» (margin shift toggle off) tag, will be displayed positioned N spaces to the right from the left card window margin.

For example, if you want to display translation one space to the right from the card header, you should format the card as follows:

## **DSL** tags

All tags look like the following: «[a]». "a" is a particular tag symbol, toggling a particular mode on. The respective toggling-off tag looks like «[/a]».

[b], [/b] - boldfaced type.

[i], [/i] - italics.

[u], [/u] - underlined type.

[c], [/c] - colored (highlighted) type.

[\*], [/\*] - the text between these tags is only displayed in full translation mode (see); sample translations etc. are usually marked by these tags.

[mN] - this tag sets the left paragraph margin (counted from the left card margin). N is any digit from 0 to 9. N spaces will separate the left margin of any paragraph entered between this tag and its toggle-off tag («[/m]») and left card margin. The toggle-off tag must be entered explicitly.

[trn], [/trn] - to mark a translation section.

[ex], [/ex] - to mark a sample section.

[com], [/com] - to mark a comment section.

[s],[/s] - to mark a multimedia section (it is used to insert pictures or sound files into a dictionary entry (card)).

[url],[/url] - to insert reference to a web-page.

[!trs], [/!trs] - the text between these tags will be excluded from indexing, and, respectively, from full-text search.

[p], [/p] - labels marking (when a label is pressed a window with its definition appears).

[lang][/lang] - the language of a word or a phrase; you must specify it for the words in the card that are written in other language than the one specified for the dictionary entry (if you do so, such words will be available for full-text search, translation, etc.) Parameters: language name or language ID (say, [lang id=1]). The language name must be enclosed in brackets, for example [lang name="Russian"]. See the list of supported DSL languages in "Supported languages" section.

[ref][/ref] - reference to a card in the same dictionary (you may also use << and >> signs to enclose the card heading to make a reference).

[sub][/sub] - subscript.

[sup][/sup] - superscript.

**Note:** According to DSL language rules the embedding of index zones, as well as formatting commands of one and the same type, is forbidden.

## **Dictionary indexing**

Lingvo system indexes a dictionary either when a search query is issued, or when it is directly asked to do so (for example, when a dictionary is attached). User dictionaries are indexed in the same manner as Lingvo system dictionaries are.

In order for the dictionary content to be present in search result, you have to specify indexing tags in the card body. If you don't use tags in the card body, only card heading will be used in search. Lingvo system regards entire indexing section as a single search area.

**The translation section** is marked in «[trn]» and «[/trn]» tags. Only words serving as direct translation equivalents should be included in this section (submeaning numbers are excluded form this).

The example section is marked in «[ex]» and «[/ex]» tags.

**The comment section** contains some additional information about the translation equivalents. It is marked in «[com]» and «[/com]» tags.

There can be some text in a dictionary entry which you would like to exclude from indexing (for example, citations from other entries). To exclude a portion of text from indexing use **«[!trs]»** and **«[/!trs]»** tags.

Create dictionary indexed by default (DSL Compiler dialog) option enables indexing zones to be entered in the card body automatically.

It is done in the following way - the complier, at the time of its launch, enters translation zone on-tag **[trn]** at the beginning of the card and translation zone off-tag at its end. If there will be other **[trn]** tags encountered in the card body (these entered by user) the card won't be compiled and an error message will be issued, as embedding of indexing zones of one and the same type is forbidden in DSL language. On the contrary, if there will be comment or example tags encountered in the card, everything will be alright.

So, if the query text was found in comment or example zone, the card

heading will be displayed in the respective section of the **Search** dialog.

For details see:

How to compile a dictionary

## How to compile a dictionary

A .dsl file that contains a dictionary should be compiled with the DSL compiler.

#### To start DSL Compiler:

 Click Start button on the Taskbar and select Programs/ABBYY Lingvo/DSL Compiler. The DSL Compiler dialog box will open.

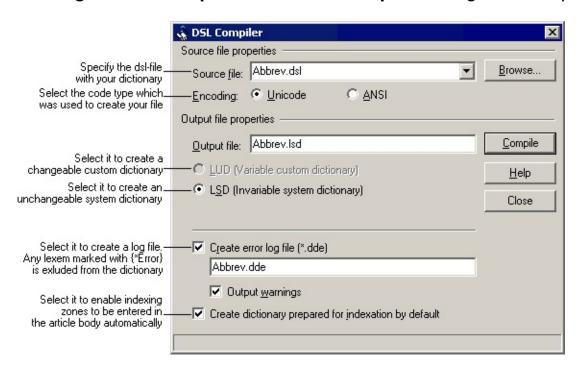

**LUD** option is available only if **.adc** custom dictionaries of previous Lingvo versions are being compiled. To execute the compilation correctly one should have the corresponding **.adt** file.

## Differences between LUD and LSD dictionary types:

| LUD-dictionary                                                             | LSD-dictionary                                                                                                    |
|----------------------------------------------------------------------------|----------------------------------------------------------------------------------------------------|
| translation without any formatting.  An entire dictionary entry is indexed | When compiling an LSD-<br>dictionary, you can use special<br>DSL tags of indexing zones and<br>text formatting in the source file |

| in this case.                                                                                                    |                                                                                                    |
|----------------------------------------------------------------------------------------------------|----------------------------------------------------------------------------------------------------|
| You can fill up LUD-dictionary directly from the Lingvo shell (select <b>Create/Edit Card</b> item from the <b>Tools</b> menu).                                                                                                    | You can't modify LSD-dictionary with the means of Lingvo. To change this dictionary, you should modify the source file and than compile it again. |
| The whole dictionary consists of three files with <b>.lud</b> , <b>.adx</b> and <b>.ann</b> extensions. The first two files are compulsory, they contain the dictionary index and entries. The third one with dictionary annotation is optional. | The whole dictionary is only one file with the .lsd extension.                                                                                    |
|                                                                                                    | It occupies less disk space.                                                                                                    |

Select necessary options and click the **Compile** button. When the compilation is over, you get two new files (a .dde file and an .lsd file). We advise you to correct encountered errors and warnings and recompile your dictionary.

## To attach an Isd or lud dictionary to the current version of Lingvo:

 Select Languages & Dictionaries... from the Tools menu. In the opened Languages & Dictionaries... dialog you can attach all necessary dictionaries.

# Compiling the dsl-files created for previous versions of DSL compiler

All you have to do to successfully compile an old dsl-format file is to put the following heading at the beginning of the dsl-file:

- dictionary name;
- source language;
- target language;
- codepage.

Say, in case of an English-Russian dictionary LingvoTest this info must look like this:

```
#NAME "LingvoTest"

#INDEX_LANGUAGE "English"

#CONTENTS_LANGUAGE "Russian"

#SOURCE_CODE_PAGE "Cyrillic"
```

If you have words belonging to different languages in the cards of your user dictionary, you should mark up these fragments using language tags (See DSL tags for details).

For details see:

"About Dictionary" Dialog

## **Supported languages**

## **ABBYY Lingvo English-Russian Edition**

| Language | Language name | ID |
|----------|---------------|----|
| English* | English       | 1  |
| Russian* | Russian       | 2  |

## **ABBYY Lingvo Multilingual Edition**

| Language               | Language name      | ID |
|------------------------|--------------------|----|
| Afrikaans              | Afrikaans          | 15 |
| Basque                 | Basque             | 9  |
| Belarusian             | Belarusian         | 21 |
| Bulgarian              | Bulgarian          | 22 |
| Czech                  | Czech              | 18 |
| Danish                 | Danish             | 13 |
| Dutch                  | Dutch              | 10 |
| English*               | English            | 1  |
| Finnish                | Finnish            | 11 |
| French*                | French             | 4  |
| German*                | German             | 3  |
| German (New spelling)* | GermanNewSpelling  | 26 |
| Hungarian              | Hungarian          | 19 |
| Indonesian             | Indonesian         | 16 |
| Italian*               | Italian            | 5  |
| Norwegian (Bokmal)     | NorwegianBokmal    | 14 |
| Norwegian (Nynorsk)    | NorwegianNynorsk   | 25 |
| Polish                 | Polish             | 20 |
| Portuguese             | PortugueseStandard | 8  |
| Russian*               | Russian            | 2  |

| Serbian (Cyrillic)                                 | c) SerbianCyrillic 2 |    |
|----------------------------------------------------|----------------------|----|
| Spanish (Modern Sort)* SpanishModernSort           |                      | 6  |
| Spanish (Traditional Sort)* SpanishTraditionalSort |                      | 7  |
| Swahili                                            | Swahili              | 17 |
| Swedish                                            | Swedish              | 12 |
| Ukrainian*                                         | Ukrainian            | 24 |

Morphology is supported for boldfaced languages.

<sup>\*</sup> For these languages the viewing and adding of paradigm is available besides morphology support.

## **Sample DSL entries**

#### abandon

```
[b]1.[/b] [p][i][c][com]гл.[/com][/c][/i][/p]
     [m1]1) [trn]покидать, оставлять; самовольно уходить ([i][com]c
поста и т. п.[/com][/i])[/trn][/m]
     [m2][*][ex][lang id=1]to abandon ship[/lang] — покинуть
корабль[/ex][/*][/m]
     [m2][*][ex][lang id=1]Audacity abandoned him.[/lang] — Смелость
покинула его.[/ex][/*][/m]
     [m2][*][b]Syn:[/b][/*][/m]
     [m2][*][ref]forsake[/ref], [ref]desert[/ref] I, [ref]leave[/ref][/*][/m]
     [m1]2) [trn]отказываться ([i][com]от чего-л.[/com][/i]), прекращать
([i][com]что-л., делать что-л.[/com][/i])[/trn][/m]
     [m2][*][ex][lang id=1]They abandoned their native language.[/lang]
— Они перестали говорить на своем родном языке.[/ex][/*][/m]
     [m2][*][ex][lang id=1]They abandoned the escape.[/lang] — Они
отказались от побега.[/ex][/*][/m]
     [m2][*][b]Syn:[/b][/*][/m]
     [m2][*][ref]leave[/ref] II[/*][/m]
     [m1]3) [trn]сдавать, оставлять[/trn][/m]
     [m2][*][ex][lang id=1]to abandon that place to the merciless
enemy[/lang] — сдать это место безжалостному врагу[/ex][/*][/m]
     [m1]4) [p][i][c][trn][com]юр.[/com][/c][/i][/p] передавать страховым
компаниям все права на застрахованное имущество[/trn][/m]
     [m1]5) [p][i][c][trn][com]возвр.[/com][/c][/i][/p] предаваться ([i]
[com]страсти и т. п.; [lang id=1]to[/lang][/com][/i] )[/trn][/m]
     [m2][*][ex][lang id=1]He seldom abandons himself altogether to the
inspiration of the poet.[/lang] — Он редко предается поэтическому
вдохновению.[/ex][/*][/m]
     [m2][*][ex][lang id=1]to abandon oneself to the idea[/lang] —
склоняться к мысли[/ex][/*][/m]
     [m2][*][ex][lang id=1]to abandon oneself to passion[/lang] —
предаваться страсти[/ex][/*][/m]
     [m2][*][ex][lang id=1]After her mother died, she abandoned herself
to grief.[/lang] — После смерти матери она впала в отчаяние.[/ex][/*]
```

```
[/m]
[m1][*]••[/*][/m]
[m1][*][ex][lang id=1]abandon hope all ye who enter here[/lang] —
оставь надежду всяк сюда входящий[/ex][/*][/m]
[b]2.[/b] [p][i][c][com]сущ.[/i][/p]; [p][i]книжн.[/com][/c][/i][/p]
[m1][trn]импульсивность, страстность; несдержанность,
развязность[/trn][/m]
[m2][*][ex][lang id=1]reckless abandon, wild abandon[/lang] —
безудержная, дикая энергия[/ex][/*][/m]
[m2][*][ex][lang id=1]There was no abandon in their dance.[/lang] —
В их танце не было чувства.[/ex][/*][/m]
[m1][*][b]Syn:[/b][/*][/m]
[m1][*][ref]dash[/ref] I, [ref]enthusiasm[/ref], [com][lang
id=1]unconstrainedness of manner[/lang][/com][/*][/m]
```

## abandoned property

[m1][trn]бесхозная собственность[/trn][/m]

#### chat

```
[m1][p][i][c][com]m[/com][/c][/i][/p][/m]
[m1][trn]кот, кошка;[/trn][/m]
[m2][*][ex][lang id=4]Chat botté[/lang] — Кот в сапогах;[/ex][/*][/m]
[m2][*][ex][lang id=4]jouer à chat perché[/lang] — играть в кошки-мышки[/ex][/*][/m]
```

## Qualität

```
[m1][p][i][c][com]f[/p] [p]=[/i][/p], [lang id=3]-en[/lang][/com][/c][/m] [m1]1) [p][i][c][trn][com]б. ч.[/p] [p]sg[/com][/c][/i][/p] качество, свойство[/trn][/m] [m1]2) [trn](высшее) качество; [p][i][c][com]коммерч.[/com][/c][/i][/p] (высший) сорт;[/trn][/m] [m2][*][ex][lang id=3]beste Qualität[/lang] — высший сорт;[/ex][/*] [/m] [m2][*][ex][lang id=3]von guter Qualität[/lang] — доброкачественный ([i][com]о товаре[/com][/i]),[/ex][/*][/m]
```

```
[m2][*][ex][lang id=3]diese Ware ist Qualität[/lang] — этот товар высшего качества[/ex][/*][/m]
[m1]3) [p][i][c][trn][com]pl[/com][/c][/i][/p] качества, достоинства ([i] [com]человека[/com][/i]);[/trn][/m]
[m2][*][ex][lang id=3]ein Mann von Qualitäten[/lang] — вполне достойный человек[/ex][/*][/m]
```

**Note**: To use these examples, please do the following:

- 1. Copy one of the entries into a text file and correct it so that each line in the card body (but not the heading) starts with a space (or several spaces) or a tab (or several tabs);
- 2. Add the dictionary heading at the beginning of dsl-file. It includes dictionary name (#NAME "dictionary name"), source language(#INDEX\_LANGUAGE "language name") and target language (#CONTENTS LANGUAGE "language name").

**Ex.:** Write the following heading at the beginning of the text file to create the English-Russian dictionary named "General":

```
#NAME "General"
#INDEX_LANGUAGE "English"
#CONTENTS_LANGUAGE "Russian"
```

- 3. Save the file as Unicode text and change the file extension to dslformat.
- 4. Compile this file in the DSL-compiler.

## Lingvo system hotkeys

You can quickly accomplish tasks you perform frequently by using shortcut keys.

- Edit menu
- View menu
- Tools menu
- Lingvo Main Window
- Card Window
- Windows: Translations; Suggestions; Card history; Search
- Other

#### Edit menu

| Copy the selection to the clipboard and delete it from the Edit Line                                                         | CTRL+X               |
|----------------------------------------------------------------------------------------------------|----------------------|
| Copy the selection to the clipboard                                                                                          | CTRL+C;CTRL+INS      |
| Paste the contents of the clipboard in the Edit Line (available only if you have copied some text into the clipboard before) | CTRL+V;<br>SHIFT+INS |
|                                                                                                    | Back to Top          |

#### View menu

| Arrange open cards so that all headings are visible         | CTRL+A    |
|-------------------------------------------------------------|-----------|
| Close all cards (temporary and permanent)                   | SHIFT+ESC |
| Show History                                                | CTRL+H    |
| Always keeps the Lingvo Main window above all other windows | CTRL+T    |

## **Tools menu**

| Open the card of the word selected in the Word List<br>Translate the word from the Edit Line | ENTER<br>CTRL+ENTER |
|----------------------------------------------------------------------------------------------|---------------------|
| Display all the word forms of the word from the Edit Line                                    | CTRL+W              |
| Display spelling suggestions for the word from the Edit Line.                                | F7                  |
| Search in Dictionaries                                                                       | CTRL+F              |
| Add/remove dictionaries                                                                      | CTRL+D              |
| Specify Lingvo parameters                                                                    | CTRL+O              |
| Add a new card or edit an existing one in a user dictionary                                  | CTRL+Num +          |
| Delete a word from a user dictionary                                                         | CTRL+Num -          |

Back to Top

## **Lingvo Main Window**

| Translate the word selected in the Word List        | ALT+ENTER  |
|-----------------------------------------------------|------------|
| Move to the next word (phrase) in the Word List.    | Up arrow   |
| Move to the previous word (phrase) in the Word List | Down arrow |

Back to Top

## **Card Window**

| Make the card permanent                | CTRL+T     |
|----------------------------------------|------------|
| Show a brief translation               | CTRL+Num * |
| Sync contents                          | CTRL+S     |
| Find in card                           | F3         |
| Repeat the previous search in the card | ALT+F3     |
| Go to the previous dictionary          | CTRL+P     |

Go to the next dictionary.

CTRL+N

Copy a word from the opened card to the Edit Line and sync the Word List (arrange the overall Word List so that the headword and the words nearest to it are displayed)

Translate the word from the open card

CTRL+ENTER

Translate the word from the open card

ENTER ESC

Close the card

Back to Top

## Windows: Translations, Suggestions, Card history, Search

| Open the selected word card | ENTER        |
|-----------------------------|--------------|
| Synchronize contents        | CTRL+S       |
| Clear card history          | CTRL+[-]     |
| Search in dictionaries      | CTRL+F       |
| Change search options       | CTRL+O       |
| Add search results          | CTRL+Page    |
| Add Scarciff Courts         | Down         |
| Reduce search results       | CTRL+Page Up |
| Close the window            | ESC          |

Back to Top

#### **Other**

| Translate a word or a phrase; start Lingvo | CTRL+INS+INS<br>Ctrl +C+C |
|--------------------------------------------|---------------------------|
| Copy text to the Edit Line                 | CTRL+S                    |
| Help                                       | F1                        |

Back to Top

## **Glossary**

#### **Abbreviation**

An abbreviated word or phrase.

### **Active dictionary**

Active dictionary is a dictionary used by Lingvo when translating your queries and performing full-text search. To make a dictionary active, press on its button on the Bookshelf.

#### **Annotation**

Annotations contain comments to dictionaries created by the user. It is a text file whose extension has been changed to .ann. The name of the annotation file must be the same as the name of the dictionary for which it has been written. Annotation files are optional.

## **Attached (added) dictionary**

A dictionary added to the Lingvo system via the Languages & Dictionaries... dialog.

Each attached dictionary has its own button on the Bookshelf. An attached dictionary can be either active or inactive.

#### **Bookshelf**

The Bookshelf is a toolbar containing all dictionaries available for the selected pair of languages, either active or inactive.

#### Card

Card - a window displaying a card of an active dictionary corresponding to a word or a phrase entered in the Edit Line.

#### Collocation

Collocation is a recurrent word combination.

#### **Edit Line**

A box in the Lingvo Main Window where you type or paste a word you wish to translate.

#### **Full-text search**

Full-text search is a search for a word or a phrase in the whole text of all cards in all the active dictionaries.

#### Indexing

The process of building an index. An index is built for every newly added dictionary, so the added dictionary entries could be used in full-text searches.

#### Labels

Labels are used to provide additional information about a word. Lingvo has part-of-speech labels, usage labels, register labels, etc. If you drag your mouse cursor over a label, a question mark will appear. Click on the question mark to see the full text of the label.

## **Lingvo Agent**

Lingvo Agent sis a small program that is initiated at system start-up and that starts Lingvo when you try to translate a word for the first time.

## **Magic Keys**

Hot-keys for Quick translation of words and phrases from external applications.

## **Monolingual Dictionary**

A dictionary written in only one language. Monolingual dictionaries include conceptual dictionaries, dictionaries of abbreviations, dictionaries of phrases, dictionaries of synonyms, antonyms, homonyms, toponyms, explanatory dictionaries, thesauri, etc.

### **Paradigm**

All the word forms of a word.

#### **Permanent card**

A card becomes permanent when you click . Unlike temporary cards, a permanent card will remain open until you close it manually.

### **Quick translation**

Quick translation is the process of translating words/phrases by pressing a combination of hotkeys (**Magic keys**) rather than typing them in the Edit line.

### Source language

Source language is the language from which you are translating. The source language is chosen from the left-hand drop-down list on the Lingvo Language bar.

To change the source language, click on the arrow of the drop-down list and select a new language. Depending on which language you choose, the set of dictionaries on the Lingvo Bookshelf and the Word List in the Main window will change accordingly.

#### **Sub-card**

A sub-card is a card contained within a main card.

## System dictionary

System dictionary - a dictionary supplied as part of the Lingvo distribution package.

## Target language

Target language is the language into which you are translating. The target language is chosen from the right-hand drop-down list on the

Language bar.

### **Temporary card**

A temporary card closes when you click the **Close Temporary Cards** button. By default, all cards you open are temporary.

#### **Thesaurus**

Thesaurus is a monolingual dictionary in which words a grouped by meaning.

This version of Lingvo contains only one thesaurus - The Thesaurus of Russian Business words where you can find groups of synonymous words often used in the language of business (e.g. in contracts, technical documents, business letters, etc.). Such dictionaries are useful when you are not sure which word to use in a given context. Thesauri can be a good translation aid when used together with bilingual dictionaries.

#### Uninflected

Parts of speech whose paradigm consists of only one word form, e.g. adverbs.

## **User dictionary**

Any dictionary in Lingvo-compatible format (with .lsd or .lud extensions) created by the user, downloaded from the Internet or acquired from other sources.

#### Word List

The overall Word List includes all the words from all active dictionaries. The words are in alphabetical order.

## Other products by ABBYY

FineReader 6.0 Professional is the most popular version in the whole FineReader series. This is a professional version and its competitive price makes it a truly unique offer. High quality recognition in automatic mode, a whole set of tools for editing recognized text (a handy built-in editor, collation with an image, ergonomic interface of the spell-checking window, block editing tools) and a wide range of settings for the recognition module brought this version universal acclaim (see a list of laudatory reviews and awards at www.abbyy.com.

FineReader 6.0 Corporate Edition. This version has more tools than FineReader Professional and includes many professional features (e.g. recognition of barcodes and creation of new languages). Yet the principal difference lies in the tools for bulk text input: the Corporate Edition supports network document processing. This useful feature makes it possible to streamline recognition workload and increase input speed in case of high input volumes.

**FineReader Professional 5 for Mac**, developed by ABBYY Software House and Sound & Vision, Inc., is designed from the ground up as a Macintosh application and takes advantage of such Mac OS technologies as QuickTime, Speech, Drag-and-Drop, and Navigation Services.

**FineReader 5.0 Sprint** is an OEM-version bundled with scanners and multifunctional devices. The quality of performance in automatic mode is the same as that of the other versions, yet its functionality is limited and it provides only basic tools for editing recognition results. The interface is simple and implements the one-button Scan&Read principle.

**FineReader 6.0 Scripting Edition** is a development tool allowing its users to communicate with FineReader 6.0 Professional/Corporate Edition via the Automation API (Application Programming Interface) in any COM-compatible development environment like Visual Basic, C++, or scripting languages.

FormReader is a powerful system for automatic processing of machine-

readable forms filled out by hand. Machine-readable forms include various checks, bills, registration cards, questionnaires, ballots, application forms, etc. You can control recognition results using a system of automatic checks against databases and dictionaries, as well as automatic validation rules. The final results can be saved to a file or exported to information management systems through ODBC. The system can be used for solving a whole range of tasks of varying complexity, from processing poll results to reading information from application forms and tax returns. ABBYY FormReader is the solution of choice at the Pension Fund of the Russian Federation and the Russian Ministry of Taxes.

**FineReader Bank** is an automated system for scanning and recognizing payment orders. It uses a specially developed flexiform technology and can process flexiforms -- the exact position of fields can vary from one form to another and the system will still be able to recognize them. The system detects and recognizes fields containing information to be processed, and automatically verifies recognition results by performing checks against databases and dictionaries. The final results can be exported to external applications and the system itself can be fully integrated into information management systems. ABBYY FineReader Bank is used by Russia's largest banks and hundreds of financial institutions.

**Retrieval & Morphology Engine** is a development tool for integrating full-text indexing, search and morphology analysis into external local and client-server applications via a 32-bit COM-compatible API-interface. The Engine supports a wide range of natural languages.

ABBYY Enterprise Forms is a standard client-server solution for bulk form input powered by ABBYY FormReader. This batch-oriented system lowers the costs and increases the accuracy of form input, even if you process tens of thousands of forms per day. ABBYY Enterprise Forms utilizes a module architecture in which every workstation performs a certain set of operations. ABBYY Enterprise Forms can easily recognize multi-page forms of the most complicated structure, or various forms in the same batch without any pre-sorting. Bulk form input becomes easy and well-controlled with ABBYY Enterprise Forms.

You can find detailed information about these products on our website at www.abbyy.com and please feel free to contact us by phone, fax or email:

Phone: (095) 234-4400

Fax: (095) 956-4787

E-mail: sales@abbyy.com.

## **Technical Support**

If you have any questions about using Lingvo, please consult your User's Guide and Help file and visit the support section on our website before contacting technical support. If you could not find the answers to your questions there, please feel free to write to us at support@abbyy.com or call us at (095) 234-4400.

The technical support team will need the following information to provide you with expert advice and assistance:

- Your full name
- Your company name
- Your phone, fax, e-mail
- The serial number of your **Lingvo** distribution package
- The build number of your version of Lingvo (see Help/About Lingvo.../Build)
- A general description of your problem (if an error message appeared when working with Lingvo, please, enclose its full text).
- The type of your computer
- Windows version
- Any other information you consider important or helpful

Some of this information can be gathered automatically by clicking on **Help/About Lingvo/System Info**.

#### NORTH/SOUTH AMERICA

#### ABBYY USA

Address: 46560 Fremont Boulevard, Suite #105, Fremont, CA, 94538,

USA

Tel.: + 1 510 226-6719 Fax: + 1 510 226-6069 E-mail: support@abbyyusa.com

http://www.abbyyusa.com

#### **WESTERN EUROPE**

#### ABBYY Europe GmbH

Address: Anglerstrasse 6, 80339, Muncich, Germany

Tel.:+ 49 (0) 89-511159-0 Fax:+ 49 (0) 89-511159-59

E-mail: support@abbyyeu.com

http://www.abbyyeu.com

#### UNITED KINGDOM

#### ABBYY Europe GmbH, UK Office

Address: 3 South Mill Trading Center, South Mill Road, Bishops Stortford,

Herts, CM23 3DY, England Tel.: + 44 (0) 1279 32-3766 Fax: + 44 (0) 1279 32-3767 E-mail: support@abbyy.co.uk

http://www.abbyy.co.uk

#### **EASTERN EUROPE**

#### ABBYY Ukraine

Address: P.O. Box #23, 02002 Kyiv, Ukraine

Tel.: + 38 044 490-9999 Fax: + 38 044 495-2080

E-mail: support@abbyy.com.ua

http://www.abbyy.com.ua

#### **ALL OTHER COUNTRIES**

## ABBYY Software House (Headquaters)

Address: P.O. Box 72, Moscow, Russia, 125015

ABBYY Software House (Headquarters)

Tel.: +7 095 234-4400 Fax: +7 095 956-4787 E-mail: support@abbyy.com

http://www.abbyy.ru, http://www.abbyy.com http://www.lingvo.ru

## **How to buy Lingvo?**

#### NORTH/SOUTH AMERICA

#### **ABBYY USA**

Address: 46560 Fremont Boulevard, Suite #105, Fremont, CA, 94538,

USA

Tel.: + 1 510-226-6717 Fax: + 1 510-226-6069

E-mail: sales@abbyyusa.com http://www.abbyyusa.com

#### **WESTERN EUROPE**

#### **ABBYY Europe GmbH**

Address: Anglerstrasse 6, 80339, Muncich, Germany

Tel.: + 49 (0) 89-511159-0 Fax: + 49 (0) 89-511159-59 E-mail: sales@abbyyeu.com http://www.abbyyeu.com

#### UNITED KINGDOM

## ABBYY Europe GmbH, UK Office

Address: 3 South Mill Trading Center, South Mill Road, Bishops Stortford,

Herts, CM23 3DY, England Tel.: +44 (0) 1279 32-3766 Fax: +44 (0) 1279 32-3767 E-mail: sales@abbyy.co.uk http://www.abbyy.co.uk

#### **EASTERN EUROPE**

#### ABBYY Ukraine

Address: P.O. Box #23, 02002 Kyiv, Ukraine

Tel.: + 38 044 490-9999 Fax: + 38 044 495-2080

E-mail: sales@abbyy.com.ua

http://www.abbyy.com.ua

#### **ALL OTHER COUNTRIES**

#### **ABBYY Software House (Headquaters)**

Address: P.O. Box 72, Moscow, Russia, 125015

Tel.: +7 095 234-4400 Fax: +7 095 956-4787 E-mail: sales@abbyy.com

http://www.abbyy.ru, http://www.abbyy.com http://www.lingvo.ru

## Messages about corrupted index files

To be able to perform full-text searches in user dictionaries, Lingvo builds an index for each user dictionary you attach to the system. If the index becomes physically corrupted (this may happen if you temporarily ran short of free disk space), you need to rebuild the index. Simply remove the corrupted index files from your system and Lingvo will rebuild the index when you enter your new query.

#### To delete the corrupted index:

 Click Yes button in the Corrupted Index message box. Index for all attached custom dictionaries will be built at the first call to search function.

If you click **No** button, the index won't be deleted. In that case you won't be able to use full-text search.

You can delete the corrupted index by using the following Lingvo system options:

- 1. Select Languages & Dictionaries... from the Tools menu.
- Click Index Update button in the Languages & Dictionaries... dialog box.

The corrupted index will be deleted. The system will rebuild the index for all attached custom dictionaries.

## Listening to the pronunciation of a word

■ - The LingvoSound dictionary (En-Ru) gives you an opportunity to listen to the pronunciation of the most common English words. Click on the loudspeaker button (
■) to hear the headword pronounced in Received Pronunciation. You can also find this loudspeaker button on many cards of the LingvoUniversal dictionary (En-Ru).

**Note:** You will not be able to listen to the pronunciation of words if you chose not to install the LingvoSound dictionary.

#### To install the LingvoSound dictionary:

- Go to Start>Settings>Control Panel and click on Add/Remove Programs.
- 2. In the opening window, select ABBYY Lingvo 8.0 English-Russian Edition (or ABBYY Lingvo 8.0 Multilingual Edition) and click Change. This starts the Lingvo InstallShield Wizard.
- 3. Select **Change** and click **Next**. In the opening **Custom Setup** dialog, select the **LingvoSound** dictionary, click **Next** and follow the program's instructions.

# **ABBYY Lingvo 8.0 Dictionaries**

| Dictionary<br>Language                     |          | Dictionary Name              | General information                                                                               |  |
|--------------------------------------------|----------|------------------------------|---------------------------------------------------------------------------------------------------|--|
|                                            | 2        | LingvoUniversal<br>(En-Ru)   | LingvoUniversal (En-Ru). The Ulath ed., revised and expanded. 1<br>House, 2002.                   |  |
|                                            |          | LingvoUniversal<br>(Ru-En)   | LingvoUniversal (Ru-En). The U<br>5th ed., revised and expanded. {<br>House, 2001.                |  |
|                                            | <b>Q</b> | LingvoEconomics<br>(En-Ru)   | LingvoEconomics (En-Ru). The Economics. 5th ed., revised and Software House, 2001.                |  |
|                                            | <b>9</b> | LingvoEconomics<br>(Ru-En)   | The Russian-English Index for the Economics. 35 000 entries. © Af                                 |  |
|                                            |          | LingvoComputer<br>(En-Ru)    | LingvoComputer (En-Ru). The E<br>Computer Science. 4th ed., revis<br>ABBYY Software House, Maslov |  |
| English–<br>Russian<br>Russian–<br>English |          | LingvoComputer<br>(Ru-En)    | LingvoComputer (Ru-En). The R<br>Russian Dictionary of Computer<br>Software House, Maslovsky Y.K. |  |
|                                            | <b>%</b> | LingvoScience<br>(En-Ru)     | LingvoScience (En-Ru). The Enq<br>3rd ed., revised. 150 000 entries                               |  |
|                                            | <b>※</b> | LingvoScience<br>(Ru-En)     | LingvoScience (Ru-En). The Rus<br>Russian Scientific Dictionary. 14<br>House, 2001.               |  |
|                                            | •        | LingvoSound<br>(En-Ru)       | LingvoSound (En-Ru). The Cond<br>Dictionary. 3rd ed. 5 000 entries.                               |  |
|                                            | <b>2</b> | LingvoGrammatical<br>(En-Ru) | LingvoGrammatical (En-Ru). The<br>Dictionary. About 500 grammatic<br>House, 2002                  |  |
|                                            | 8        | Polytechnical<br>(En-Ru)     | Polytechnic (En-Ru). The Comprand Technical Dictionary. 2nd ed                                    |  |

|                     |         | Polytechnical<br>(Ru-En) | Polytechnic (Ru-En). The Russia<br>Comprehensive English-Russiar<br>125 000 entries. © RUSSO, 199     |  |
|---------------------|---------|--------------------------|----------------------------------------------------------------------------------------------------|--|
|                     | Ĩ       | OilAndGas<br>(En-Ru)     | OilAndGas (En-Ru). The English 52 000 entries. © VNIIGAS, RAC                                         |  |
|                     | Ĭ       | OilAndGas<br>(Ru-En)     | OilAndGas (Ru-En). The Russia<br>Dictionary on Oil and Gas. 35 00<br>"GASPROM", 1998                  |  |
|                     | •       | Medical<br>(En-Ru)       | Medical (En-Ru). The English-Ru<br>Russian-English Medical Diction<br>2000/ Beniumovich M.S., Rivkin  |  |
|                     | •       | Medical<br>(Ru-En)       | Medical (Ru-En). The Comprehe<br>Dictionary. 70 000 entries. © «RI<br>Rivkin V.P. et al.              |  |
|                     | \$      | Law<br>(En-Ru)           | Law (En-Ru). The English-Russi<br>«RUSSO», 1998/Andrianov S.N                                         |  |
|                     | 8       | Law<br>(Ru-En)           | Law (Ru-En). The Russian-Engli<br>Law Dictionary. 20 000 entries. ©<br>Berson A.S., Nikiforov A.S.    |  |
| Russian-<br>Russian | ***     | LingvoThesaurus<br>(Ru)  | LingvoThesaurus (Ru). The The<br>3rd ed. 16 000 entries. © ABBY                                       |  |
| Only in A           |         |                          | ABBYY Lingvo 8.0 Multilingual E                                                                       |  |
|                     | 2       | Universal<br>(De-Ru)     | Universal (De-Ru). The Modern<br>Dictionary. 5th ed 60 000 entrie                                     |  |
|                     | 2       | Universal<br>(Ru-De)     | Universal (Ru- De). The Modern<br>Dictionary. 5th ed. 40 000 entries                                  |  |
|                     | <b></b> | Polytechnical<br>(De-Ru) | Polytechnic (De-Ru). The Germa<br>110 000 entries. © «RUSSO», 19<br>Bryzgalin N.F. et al.             |  |
|                     | ₫       | Polytechnical<br>(Ru-De) | Polytechnic (Ru- De).The Russi<br>Russian Polytechnic Dictionary.<br>Bardyshev G.M., Baron L.I., Bryz |  |
|                     |         | Law                      | The German-Russian Law Dictic<br>1995, with Supplement/Grishaev                                       |  |

|                    | 44               | (De-Ru)              | M.I. et al.                                                                                                    |
|--------------------|------------------|----------------------|----------------------------------------------------------------------------------------------------|
| German-<br>Russian | 100              | Law<br>(Ru-De)       | Law (Ru- De). The Russian-Geri<br>Law Dictionary. 20 000 entries. ©<br>/Grishaev P.I., Donskaya L.I., Ma          |
| Russian-<br>German | ( <del>•</del> ) | Medical<br>(De-Ru)   | Medical (De-Ru). The German-F<br>entries. © «RUSSO», 1995/Bolo<br>Dobrovolski V.I. et al.                         |
|                    |                  | Medical<br>(Ru-De)   | Medical (Ru-De).The Russian-G<br>Medical Dictionary. 40 000 entric<br>Ganiushina E.G., Dobrovolski V.             |
|                    | 3                | Chemistry<br>(De-Ru) | Chemistry (De-Ru). The Germar<br>and Chemical Technology. 56 00<br>2000/Zhukova T.B., Melnikova N                 |
|                    | 3                | Chemistry<br>(Ru-De) | Chemistry (Ru- De). The Russia<br>Russian Dictionary of Chemistry<br>entries. © «RUSSO», 2000/Zhuł<br>I.I. et al. |
|                    | <b>2</b>         | Economics<br>(De-Ru) | Economics (De-Ru). The Germa 50 000 entries. © «RUSSO», 20                                                        |
|                    | <b>9</b>         | Economics<br>(Ru-De) | Economics (Ru-De).The Russiar<br>Russian Dictionary of Economics<br>Kukolev J.I.                                  |
|                    | 2                | Universal<br>(Fr-Ru) | Universal (Fr-Ru). The Universal entries. © Raevskaya O.V, 200                                                    |
|                    | 2                | Universal<br>(Ru-Fr) | Universal (Ru-Fr). The Universal entries. © Raevskaya O.V., 2000                                                  |
|                    | 8                | Technical<br>(Fr-Ru) | Technical (Fr-Ru). The French–F<br>entries. © «RUSSO», 1995/Bolo<br>A.V. et al.                                   |
| French-Russian     | <b>&amp;</b>     | Technical<br>(Ru-Fr) | Technical (Ru- Fr). The Russian-<br>Russian Technical Dictionary. 55<br>Bolotin A.A., Voropaev N.D., Go           |

| Russian-French                     | 8            | Law<br>(Fr-Ru)           | Law (Fr-Ru). The French-Russia<br>«RUSSO», 1995/Machkovski G.                                                    |
|------------------------------------|--------------|--------------------------|----------------------------------------------------------------------------------------------------|
|                                    | 153          | Law<br>(Ru-Fr)           | Law (Ru-Fr). The Russian-Frenc<br>Dictionary. 20 000 entries. © «RI                                              |
|                                    | 3            | Chemistry<br>(Fr-Ru)     | Chemistry (Fr-Ru). The French-F<br>Chemical Technology. 65 000 er<br>O.L., Bespalov A.L., Litvintsev I           |
|                                    | 3            | Chemistry<br>(Ru-Fr)     | Chemistry (Ru-Fr). The Russian Russian Dictionary of Chemistry entries. © «RUSSO», 1999/ Alta I.J., Ustenko A.A. |
| Italian-Russian<br>Russian-Italian | 8            | Polytechnical<br>(It-Ru) | Polytechnic (It- Ru). The Italian-<br>Polytechnic Dictionary. 90 000 e<br>1997/Avramenko B.I., Sokolski J        |
|                                    | <u>&amp;</u> | Polytechnical<br>(Ru-It) | Polytechnic (Ru-It). The Russian<br>000 entries. © «RUSSO», 1997/                                                |

#### **Tools**

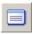

## Open card from Word List (ENTER)

Opens the card of a word selected in the Word List.

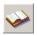

# Translate Text from Edit Line (CTRL+ENTER)

Translates text from the Edit Line. The word or phrase could be in any grammatical form. If any word from the Edit Line is not found in dictionaries, Suggestions window displaying spelling suggestions will open.

**Note**: During translation and search for variants the system only uses the dictionaries of the current language (selected on Lingvo Language bar).

#### Translate Using All Languages (CTRL+SHIFT+ENTER)

Translates text from the Edit Line within all translation directions. (In Multilingual Edition only.)

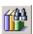

# Find Text from Edit Line (CTRL+F)

Searches for a word or phrase through the complete text of all cards in the dictionaries of the current pair of languages. For instance, you may use this search to translate a phrase present in several entries in examples or comments.

## **Search in All Languages (CTRL+SHIFT+F)**

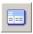

## Show word paradigm... (CTRL+W)

Opens Paradigm window displaying all the word forms of the word from the Edit Line.

**Note**: The paradigm may be displayed for a single word in Edit Line only. It is impossible to display a paradigm for a word phrase.

#### Add paradigm...

Builds the paradigm for the word in Edit Line.

#### Suggest... F7

Opens Suggestions window displaying spelling suggestions.

**Note**: During the search the system only uses the dictionaries of the current language (selected on Lingvo Language bar).

# Create/Edit Card... CTRL+Num +

Allows to add a new word or edit the existing one in the custom dictionaries. This option is available only for custom (user) dictionaries, i.e. ones that were created by using Lingvo dictionary creation tools.

#### Delete Card... CTRL+Num -

Deletes a word from the custom dictionary.

#### Languages & Dictionaries... CTRL+D

Opens Languages & Dictionaries... dialog box. You can add and/or remove dictionaries in this dialog.

#### Options... CTRL+O

Opens "Options" dialog box displaying "General", "Magic Keys", "Search" and "Format" tabs. You can specify Lingvo parameters in this dialog.

#### View

#### Arrange cards CTRL+A

Arranges open cards so that all headings are visible.

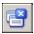

# Close temporary cards SHIFT+ESC

Closes all non-permanent cards. To make a card permanent, click the button in the left upper card corner.

#### Close all cards SHIFT+F4

Closes all cards either temporary or permanent.

#### **Previous search results**

Opens "Search" window displaying the previous search results.

## **History CTRL+H**

Opens the "Card History" window displaying the list of all opened cards, as well as search or translate queries issued during the current Lingvo session.

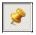

## Always on top CTRL+T

Keeps the Lingvo Main window above all other windows at all times.

## Language bar

Lingvo toolbar where current translation direction (source language and translation language) is displayed.

## **Dictionary bar**

Shows the bookshelf with buttons of all attached dictionaries. An attached dictionary can be active or inactive. You can activate or deactivate a dictionary by clicking its button on the **Dictionary** Toolbar. The entries of an active dictionary are used in translation and full-text search.

## Toolbar

Displays the Lingvo toolbar.

## **Bookshelf. Working with dictionaries.**

#### **Working with dictionaries**

Every attached dictionary has its own button on the Lingvo Bookshelf. To make a dictionary active/inactive just click its button on the Lingvo Bookshelf. The words of active dictionaries are used for translation and full-text searches.

#### To attach/detach system dictionaries:

- Go to Start>Settings>Control Panel and click on Add/Remove Programs.
- 2. In the opening window, select ABBYY Lingvo 8.0 English-Russian Edition (or ABBYY Lingvo 8.0 Multilingual Edition) and click Change. This starts the Lingvo InstallShield Wizard.
- 3. Select **Change** and click **Next**.
- 4. In the opening **Custom Setup** dialog, select the dictionaries you wish to install, click **Next** and follow the program's instructions.

## To attach/detach the LingvoSound dictionary:

 Go to Start>Settings>Control Panel and click on Add/Remove Programs. In the opening window, select ABBYY Lingvo 8.0 English-Russian Edition (or ABBYY Lingvo 8.0 Multilingual Edition) and click Change. This starts the Lingvo InstallShield Wizard. Select Change and click Next. In the opening Custom Setup dialog, select the LingvoSound dictionary, click Next and follow the program's instructions.

**Note:** Make sure to install the LingvoSound dictionary in the same folder where ABBYY Lingvo was installed.

## Attaching/detaching user dictionaries

You can attach any Lingvo-compatible dictionary, created by yourself,

downloaded from www.lingvo.ru or acquired from other sources.

Every user dictionary you place on the Bookshelf is used for full-text search. For this purpose an index is built for each user dictionary you add to the Bookshelf.

Lingvo will start building an index for a new user dictionary that you placed on the Bookshelf when you enter your first query. This may take several minutes for large dictionaries containing thousands of words.

When a user dictionary is removed from the Bookshelf, its index is also removed. Lingvo will remove the index when you enter your first query.

Your user dictionary will be automatically added to the set of dictionaries of the same translation direction.

If there are no dictionaries of the same language combination as that of your user dictionary, a new Bookshelf will be created. The new languages will be added to the list of available languages.

**Note**: The current language is nor changed when you add a new dictionary, so you may have to switch to the respective Bookshelf to see your new dictionary. To do this, select your new dictionary's source language on the Language bar.

## To attach a user dictionary:

- Drag-&-drop its file (with .adc, .lsd or .lud extension) onto the Lingvo Bookshelf.
- Choose Languages & Dictionaries... on the Tools menu.

## To detach a user dictionary:

• Hold down the **ALT** key, click on the button of the dictionary you want to detach and drag it outside of the Bookshelf.

**Note**: You can make all the dictionaries on the Bookshelf active/inactive. Right-click on the Bookshelf and select **Enable all dictionaries/Disable** 

all dictionaries from the local menu.

#### **Priority of dictionaries**

The place of a dictionary on the Lingvo Bookshelf is important. When displaying cards with translations, Lingvo first will show cards from the first dictionary to the left, then from the second dictionary to the left, etc.

#### To move a dictionary on the Bookshelf:

- 1. Hold down the **ALT** key and click on the button of the dictionary you want to move.
- 2. Drag the dictionary to a new place.
- 3. Release the mouse button.

#### Monolingual dictionaries on the Bookshelf

By default, monolingual dictionaries are shown on the Bookshelf for which their language is chosen as both the source and target language (e.g. Russian-Russian) and on the Bookshelves for which their language is chosen as the source language.

# To make monolingual dictionaries appear only on monolingual Bookshelves:

Go to Tools>Languages & Dictionaries... and uncheck Add monolingual dictionaries of the source language to the Bookshelf.

Now you will see Russian monolingual dictionaries on the Bookshelf only when you choose Russian as both your source and target language on the Language bar, English monolingual dictionaries only when you choose English as both your source and target language on the Language bar, etc.

#### **Full-text search**

ABBYY Lingvo can perform full-text searches for your query word or phrase in the whole text of all active dictionaries of the current pair of languages.

#### How does full-text search work?

Suppose you need to translate the phrase «мастер на все руки» from Russian into English. There is no such phrase in the Lingvo Word List but you can perform a full-text search. This phrase may be present in the examples or comments sections of several dictionary entries. Once you have seen this phrase and its translations in different cards, you will be able to choose the translation that best suits your context. Note also that you can enter your query words in any grammatical form.

#### To search for a word or a phrase in all Lingvo dictionaries:

• Type the necessary word or phrase in the **Edit Line** and click You can also select the **Find Text from Edit Line** on the **Tools** menu or press **CTRL+F**.

A Search window appears where you can see a list of cards organized into several groups:

- Cards in which the query words appear as headings. Cards with one-word headings and cards with multi-word headings are shown separately;
- Cards in which the query words appear in the translations section;
- Cards in which the query words appear in the examples section;
- Cards in which the query words appear in the comments section.

#### Note:

1. In the **Search** window, next to each search result you can see the

- name of the dictionary in which the query word has been found.
- 2. If the number of cards is too large, you can browse the list by pressing CTRL+Page Down or CTRL+Page Up. You can also use "Add results" or "Reduce results" buttons.

#### To change search criteria:

• Click in the **Search** window or select the **Search** tab in the **Tools>Options**.

#### In the Search dialog specify the type of search:

- Find cards containing all the words typed in the Edit Line ("AND"-search);
- Find cards containing at least one word typed in the Edit Line ("OR"-search).

#### Note:

- 1. If your query contains more than one word, by default the dictionary performs an "AND" search and ignores the word order.
- 2. When you perform an "AND" search, you can specify a maximum distance between the words in the query and ask the system to match the word order.
- 3. When you perform an "OR", the cards that contain the most words from your query are shown first. Generally, the most relevant results are displayed in the first group of cards.
- 4. When you perform an "OR" search, the system will ignore function words (prepositions, conjunctions, interjections, personal pronouns, etc.) unless they are found in the same card as at least one nonfunction word from the query. Cards containing only function words will not be displayed.

**ABBYY Lingvo Multilingual Edition** can perform full-text searches using either the current language pair or the languages of all the active

#### dictionaries

To perform a full-text search using all the languages of all active dictionaries:

• Type your query word or phrase in the Edit Line and press CTRL+SHIFT+F or choose the Search in All Languages on the Tools menu.

# **Edit**

#### **Cut CTRL+X**

Copies the selection to the Clipboard and deletes it from the Edit Line.

## Copy CTRL+C

Copies the selection to the clipboard.

#### Paste CTRL+V

Pastes the contents of the Clipboard in the **Edit Line**. This command is available only if you have copied some text into the Clipboard before.

#### Help

#### **Help topics**

The help file contains a user's guide to **ABBYY Lingvo** and a detailed description of **ABBYY Lingvo** features.

There are three ways to get the information on a particular topic - you can use:

- help contents,
- index;
- full-text search.

#### Web-links On-Line Registration

The registration form from our web-site will be open. You can became a legal user of **ABBYY Lingvo** 8.0 by filling in the enclosed form.

#### Web-links On-Line Technical Support

Here you can find **ABBYY Software House** address, phone number and e-mail address.

#### Web-links ABBYY Homepage

At www.abbyy.com you can find detailed information about ABBYY products, ABBYY company and projects run by ABBYY.

## Web-links Lingvo Homepage

**ABBYY Software House** is glad to present the official **Lingvo** site: www.lingvo.ru.

You can send us your dictionaries created in DSL format to be used as freeware and freely distributed. **ABBYY** assumes no responsibility whatsoever for the contents of uploaded dictionaries.

## **About Lingvo**

A brief information about the system is displayed.

## Magic Keys and Office Clipboard

When you use the Magic Keys (CTRL+INS+INS or CTRL+C+C) to translate words from MS Office 2000/XP applications (Word, Outlook, etc.), the Clipboard toolbar may appear. In MS Office 2000 you cannot make the Clipboard toolbar appear always in the same place of your screen. This problem has been solved in MS Office XP and if you are using this latest version of MS Office you can attach the Clipboard to the toolbar.

If you are using MS Office 2000 and are not satisfied with the way the Office Clipboard works, you can force it not to appear when pressing the Magic Keys. The Office Clipboard will retain its full functionality, but will not appear when you press **CTRL+INS+INS** or **CTRL+C+C**. You can restore the default Office Clipboard options if necessary.

#### To disable the Office Clipboard:

• Open the **Support** folder located in the folder where you installed Lingvo and click on AutoPopupClipboardToolbarOff.reg. Click **Yes** when the system prompts you.

## To enable the Office Clipboard:

• Open the **Support** folder located in the folder where you installed Lingvo and click on AutoPopupClipboardToolbarOn.reg. Click **Yes** when the system prompts you.

## **Main Lingvo window**

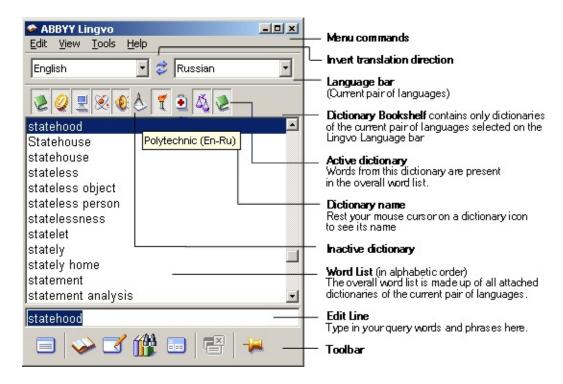

## The Main Window toolbar comprises the following buttons:

- Open Card from Word List ENTER
- Translate Text from Edit Line ctrl+enter
- Create/Edit Card ctrl+Num+
- Search in Dictionaries CTRL+F
- Displays all the word forms of the word from the Edit Line ctrl+w
- Close Temporary Cards shift+esc
- Always on Top

More:

Keeping the bookshelf in order

# "New dictionary" dialog

| Option<br>name     | Option value                                                                                  |
|--------------------|-----------------------------------------------------------------------------------------------|
| Dictionary<br>name | Dictionary name.                                                                              |
| Source<br>language | Specifies the language for dictionary headings - "from what language the text is translated". |
| Target<br>language | Specifies the language for cards - "into what language the text is translated".               |
| About              | Short information about dictionary                                                            |

See the full list of supported languages in the "Supported languages" section.

# Supported languages

| Language                    | Language name          | ID |
|-----------------------------|------------------------|----|
| Afrikaans                   | Afrikaans              | 15 |
| Basque                      | Basque                 | 9  |
| Belarusian                  | Belarusian             | 21 |
| Bulgarian                   | Bulgarian              | 22 |
| Czech                       | Czech                  | 18 |
| Danish                      | Danish                 | 13 |
| Dutch                       | Dutch                  | 10 |
| English*                    | English                | 1  |
| Finnish                     | Finnish                | 11 |
| French*                     | French                 | 4  |
| German*                     | German                 | 3  |
| German (New spelling)*      | GermanNewSpelling      | 26 |
| Hungarian                   | Hungarian              | 19 |
| Indonesian                  | Indonesian             | 16 |
| Italian*                    | Italian                | 5  |
| Norwegian (Bokmal)          | NorwegianBokmal        | 14 |
| Norwegian (Nynorsk)         | NorwegianNynorsk       | 25 |
| Polish                      | Polish                 | 20 |
| Portuguese                  | PortugueseStandard     | 8  |
| Russian*                    | Russian                | 2  |
| Serbian (Cyrillic)          | SerbianCyrillic        | 23 |
| Spanish (Modern Sort)*      | SpanishModernSort      | 6  |
| Spanish (Traditional Sort)* | SpanishTraditionalSort | 7  |
| Swahili                     | Swahili                | 17 |
| Swedish                     | Swedish                | 12 |
| Ukrainian*                  | Ukrainian              | 24 |

Morphology is supported for boldfaced languages.

\* For these languages the viewing and adding of paradigm is available besides morphology support.

## "About Dictionary" Dialog

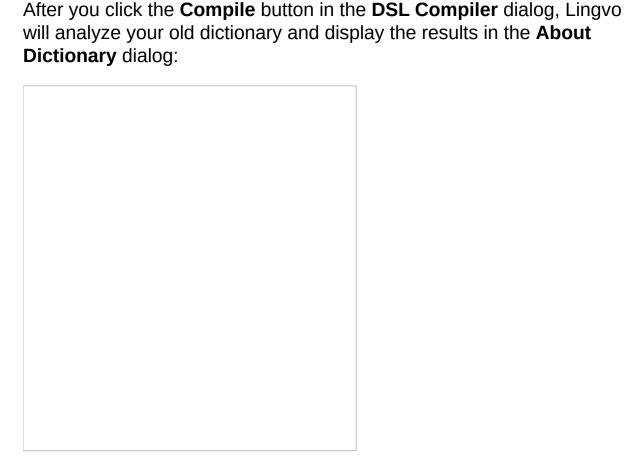

In this dialog you can change the name of the dictionary, its source language and its target language.

When compiling a new .dsl dictionary you will see the same **About Dictionary** dialog telling you that the dictionary has been successfully compiled. The dictionary parameters displayed in this dialog cannot be altered because they are explicitly specified in the source DSL code.

More:

How to compile a dictionary

Attaching and converting user dictionaries created in previous versions of Lingvo